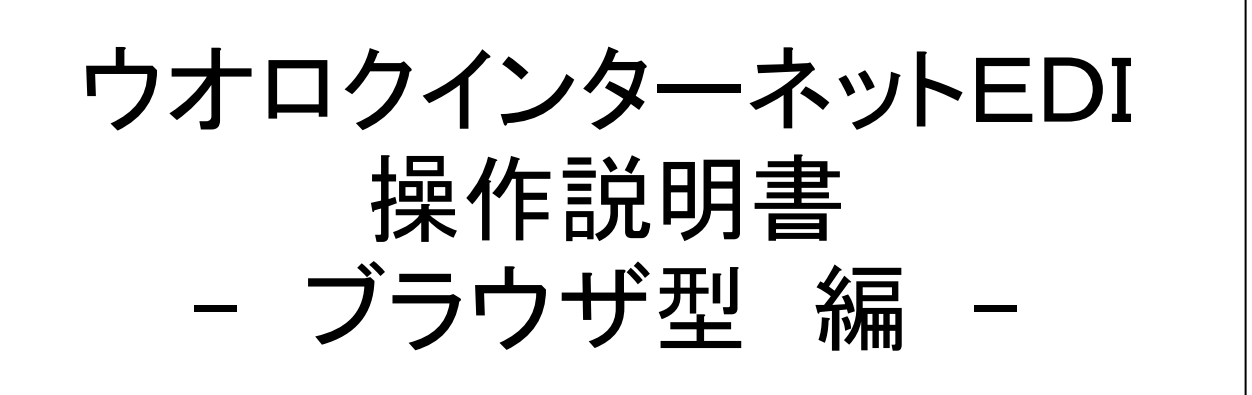

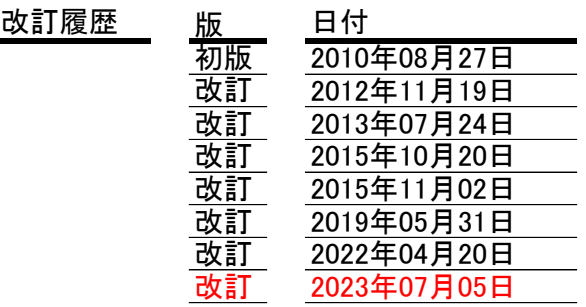

EDI ブラウザ型 操作機能

画面操作マニュアル 変更履歴

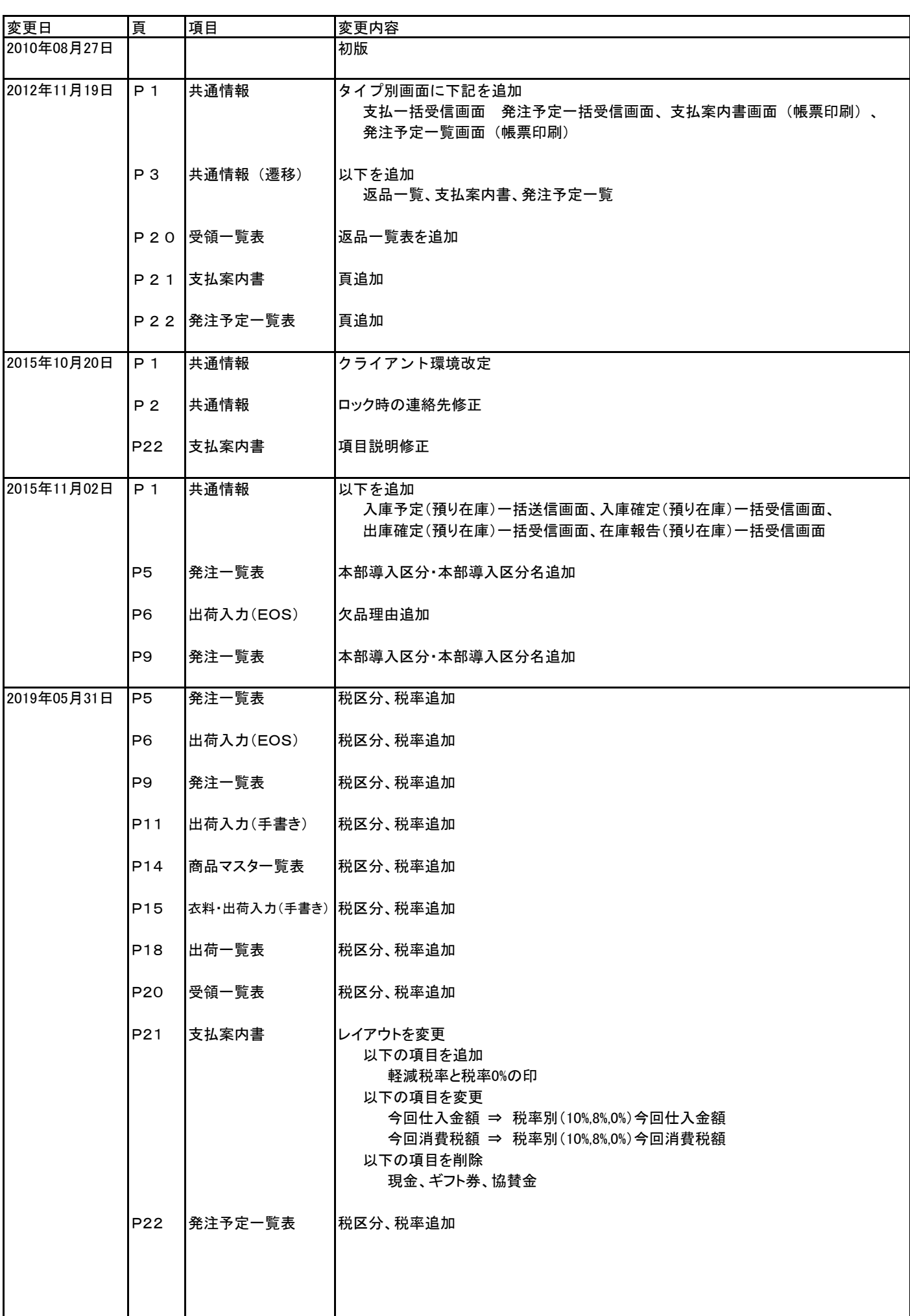

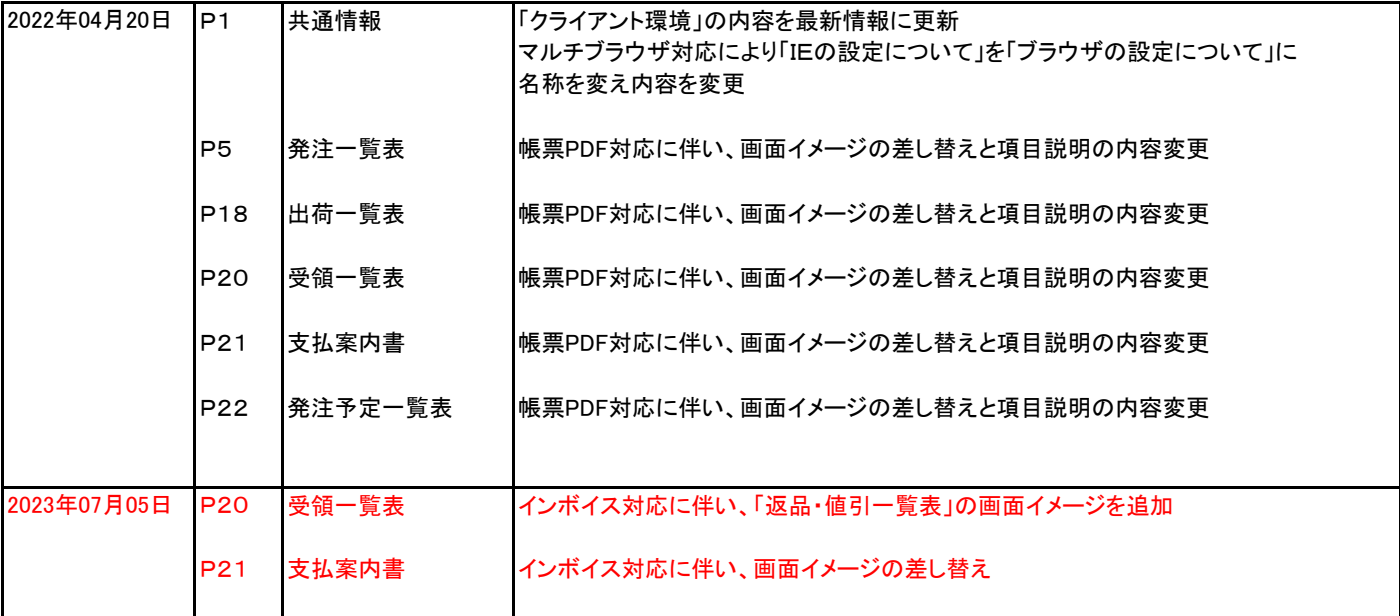

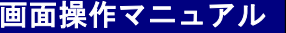

 $\overline{\phantom{a}}$ 

【概要説明】

お取引先様が使用する画面には、ブラウザ画面を通じて参照、あるいは入力を行うブラウザ型 と、 ファイルでデータ交換を行うファイル型との2種類が基本となります。

## お取引先様は、EDI申し込み時にどちらかを選択し申し込むことになります。

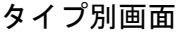

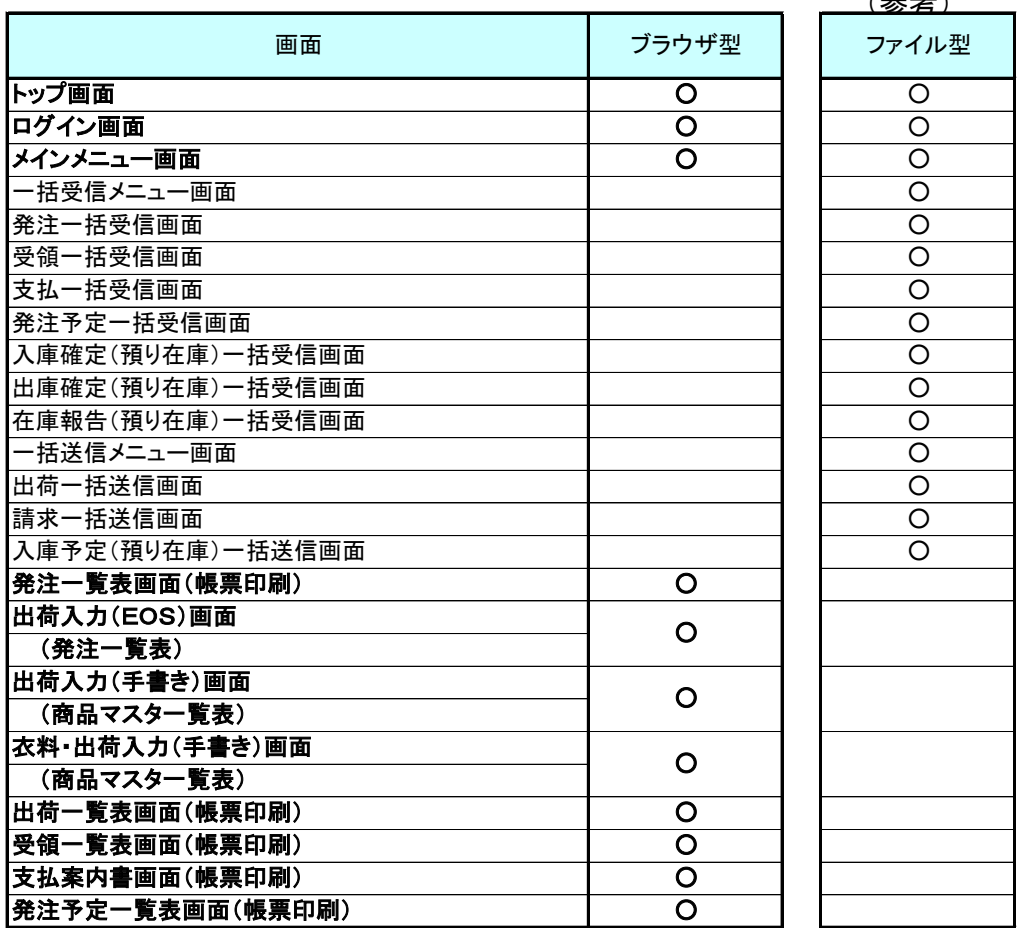

## (2)クライアント環境

本システムを利用できる、環境は以下の通りとなります。

① OSについて

Microsoft Windows 11、Windows 10、Windows 8.1 Windows 2019 Server、Windows 2016 Server、 Windows 2012 R2 Server、Windows 2012 Server

② 対応WWW ブラウザについて InternetExplorer 11.0.210 Microsoft Edge 86.0.622.51 Google Chrome 86.4240.11 ※上記以降のバージョンは有効となります

(3)ブラウザの設定について

各画面はブラウザのフォントサイズ小を推奨しています。

<InternetExplorer での設定方法> メニューから<表示>-<文字のサイズ>-<小>を選択します。

<Microsoft Edge での設定方法> ブラウザ右上の「…」から<設定>-<外観>-<フォント>-<フォントサイズ>-<小>を選択します。

<Google Chrome での設定方法> ブラウザ右上の「…」から<設定>-<デザイン>-<フォントサイズ>-<小>を選択します。

【概要説明】

ブラウザ型のEDIシステムを使用する為に「ログイン」を行ないます。 使用権限の確認を行う為に、ユーザID、パスワードを入力します。

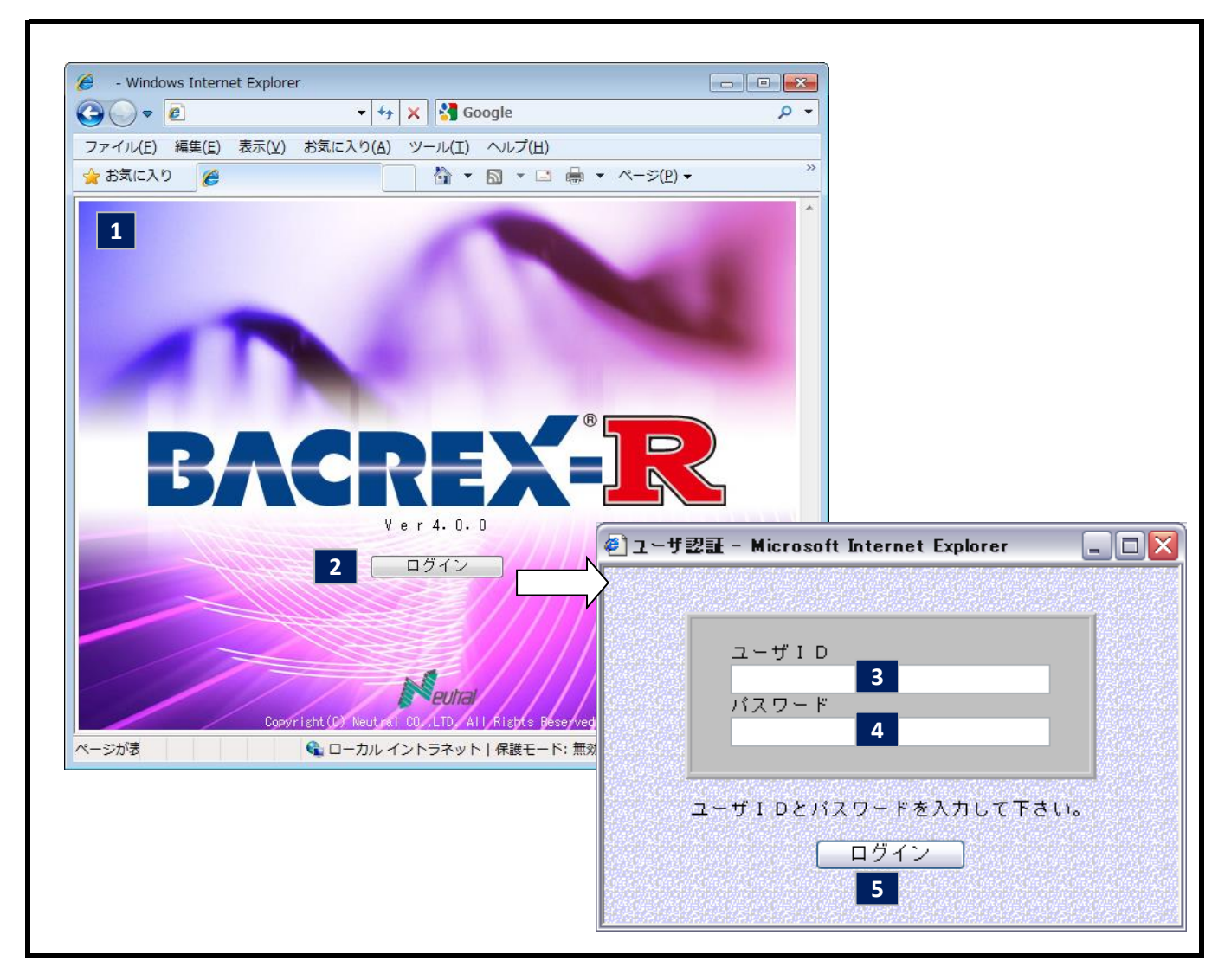

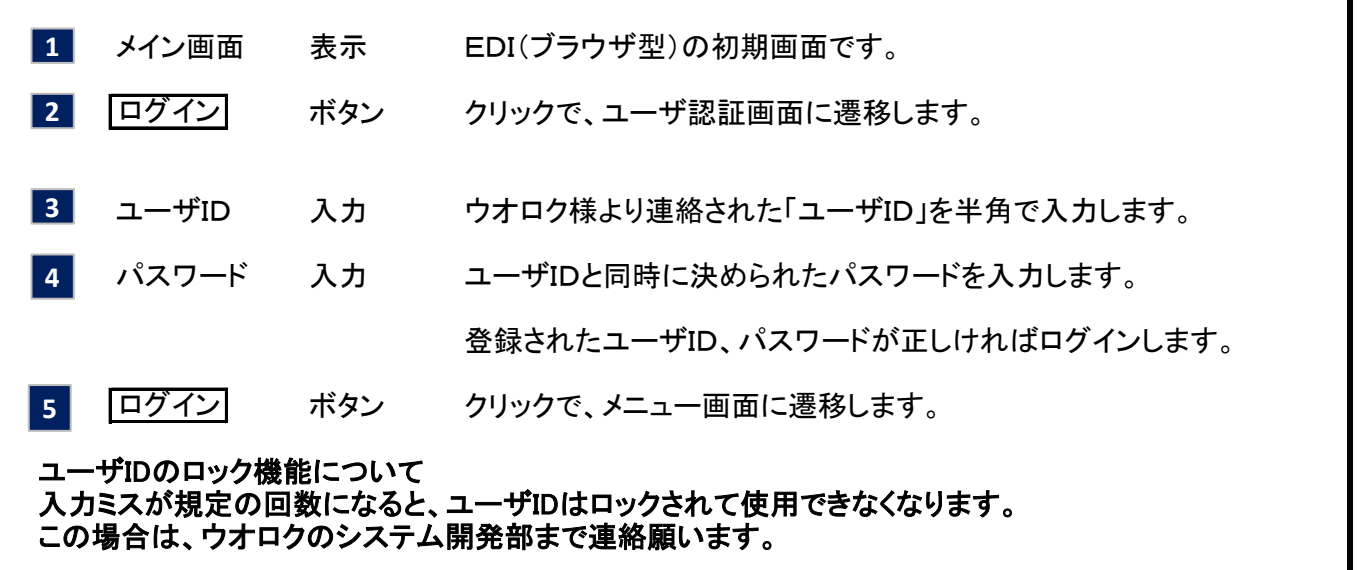

3

【概要説明】

画面・帳票への遷移は以下の通りとなります。

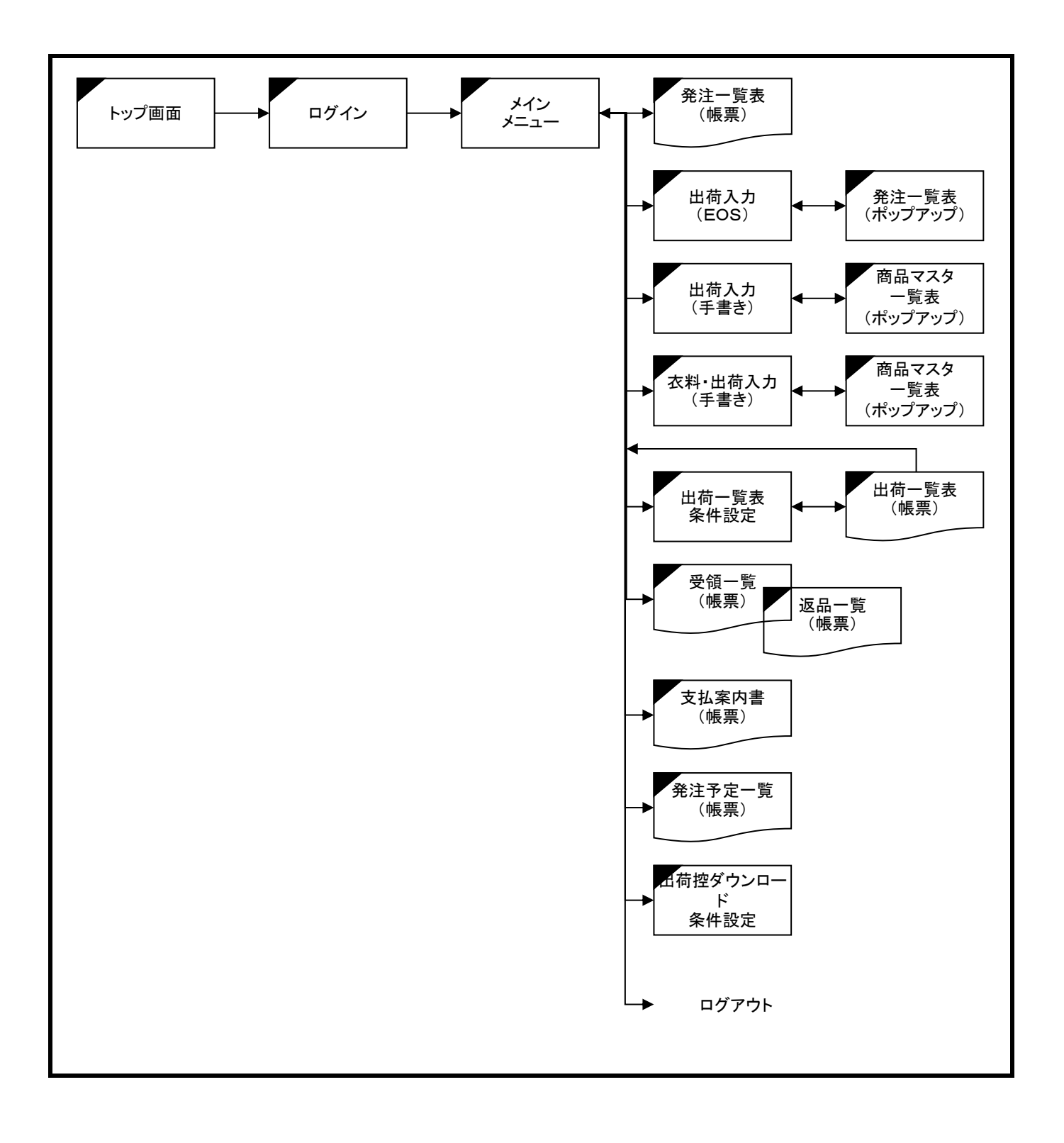

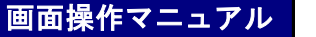

【概要説明】

ブラウザ型の お取引先様用 メニュー画面

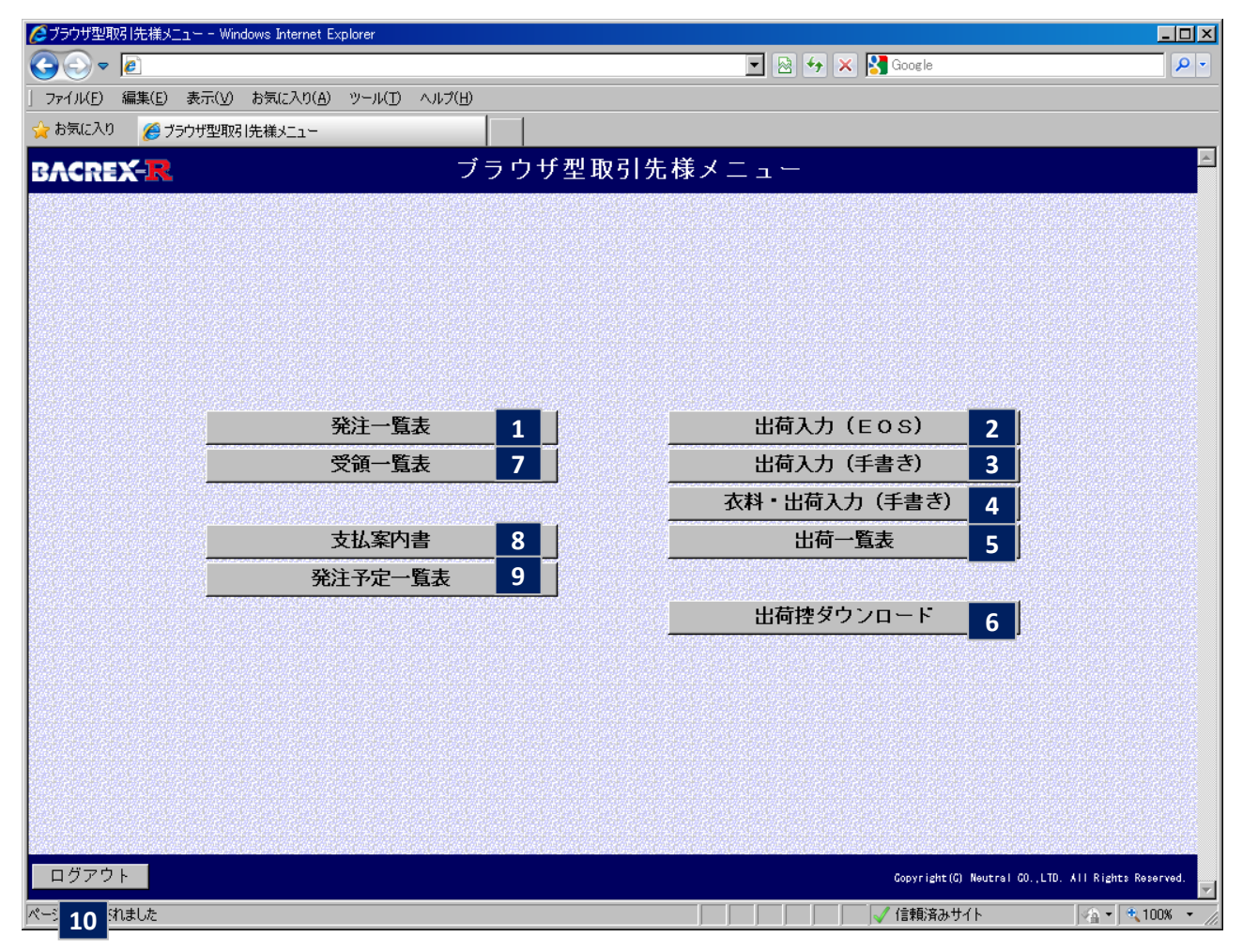

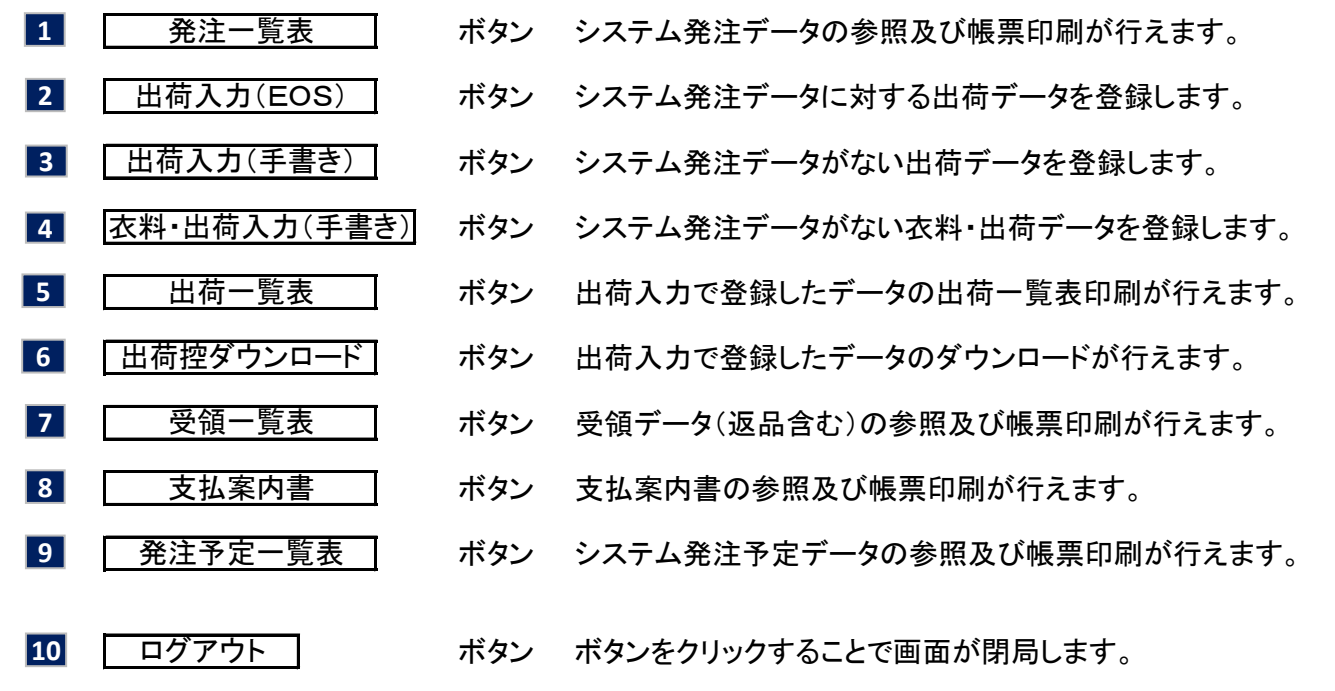

**アンスタックス アルス アルス アルス 子 アルス こうかん そうしゃ アルス かいしゃ そうしゃ そうしゃ そうしゃ そうしゃ そうしゃ そうしゃ そうしゃ アルス かいしゃ アルス かいしゃ** 

5

【概要説明】

システム発注の「発注一覧表」を表示/印刷する画面です。

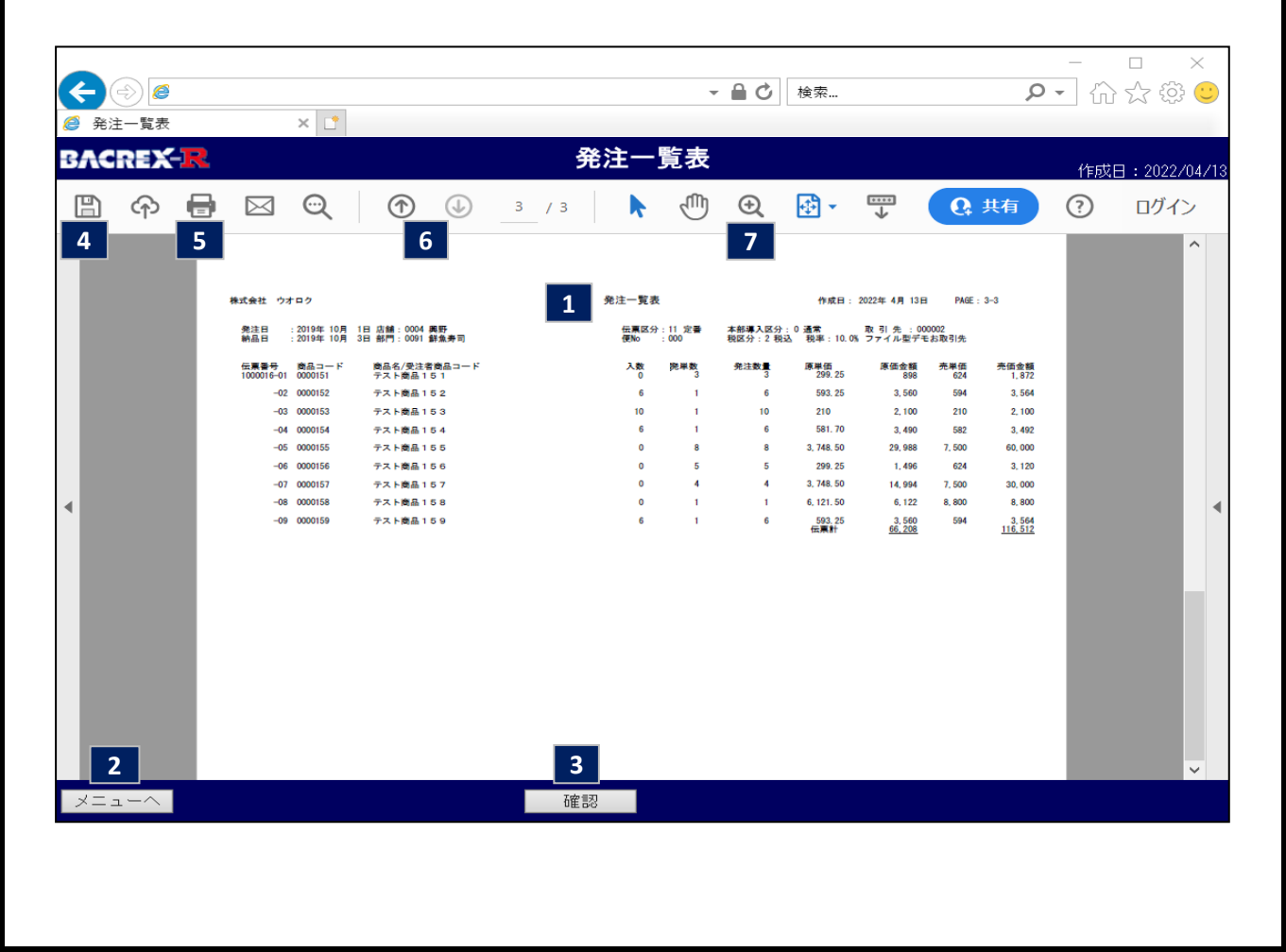

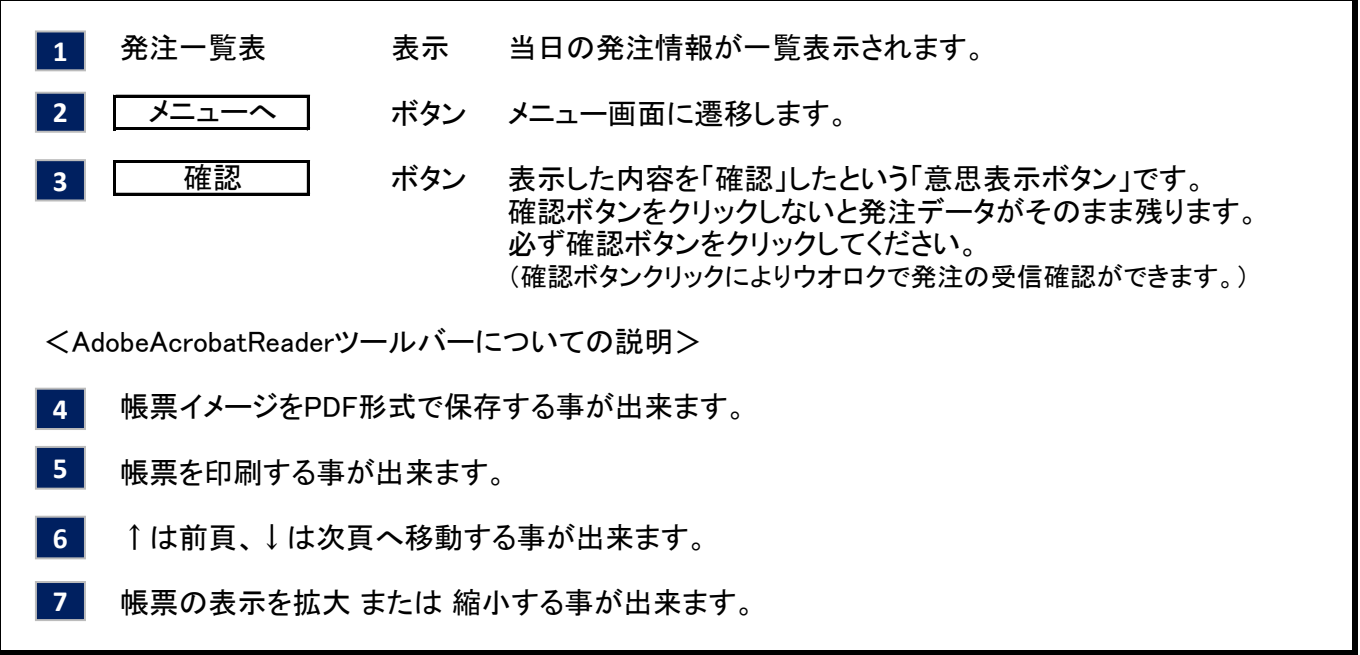

÷

【概要説明】

確認したシステム発注一覧の、<発注に対する出荷データ> を登録します。

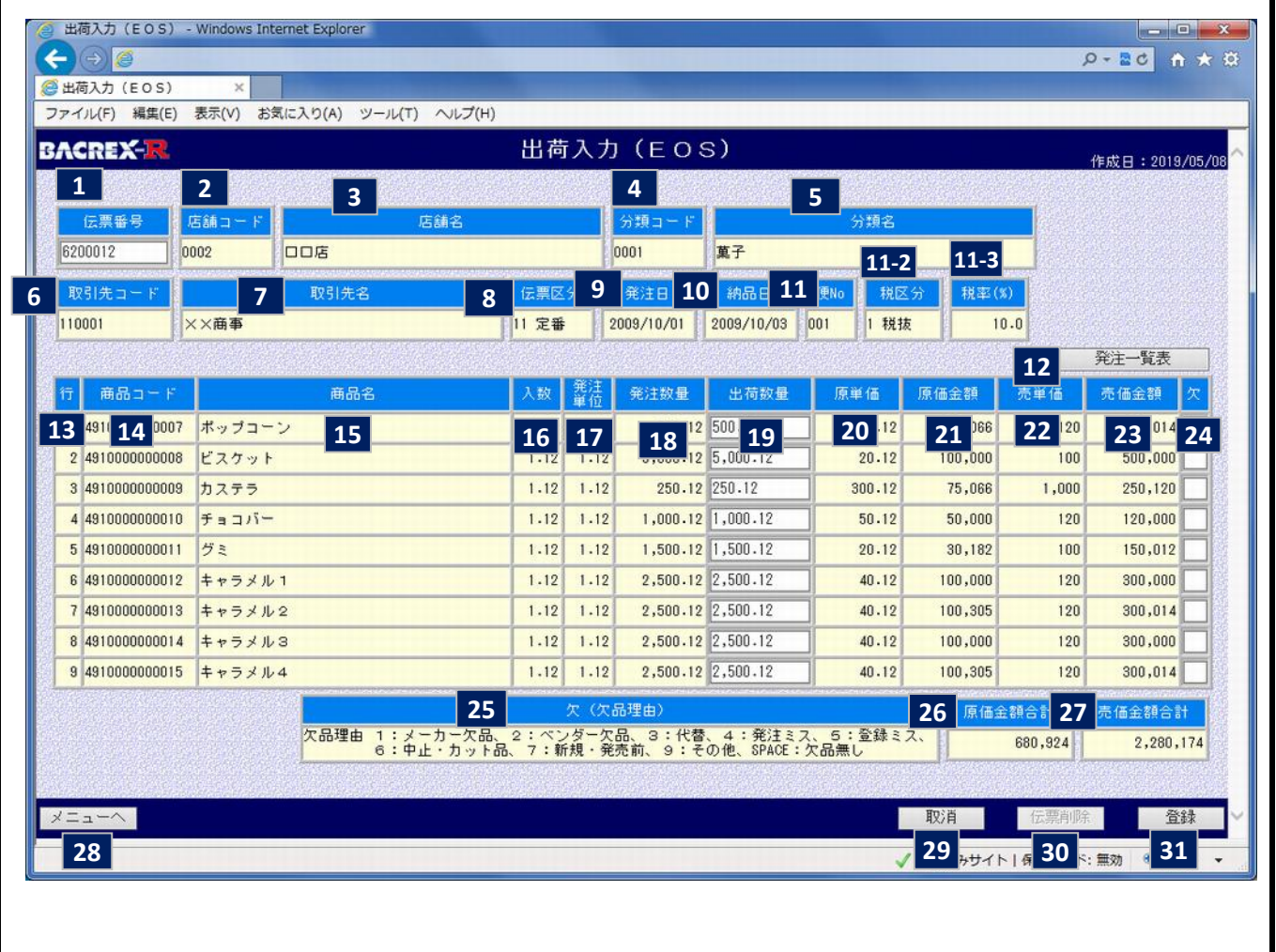

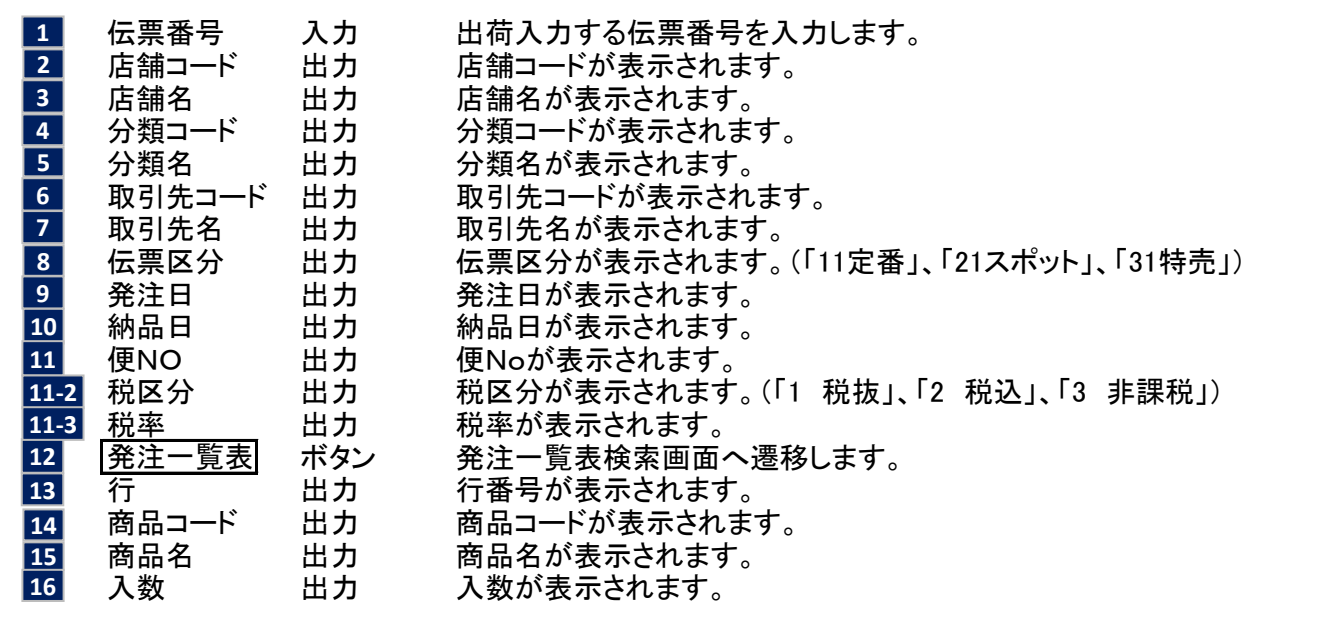

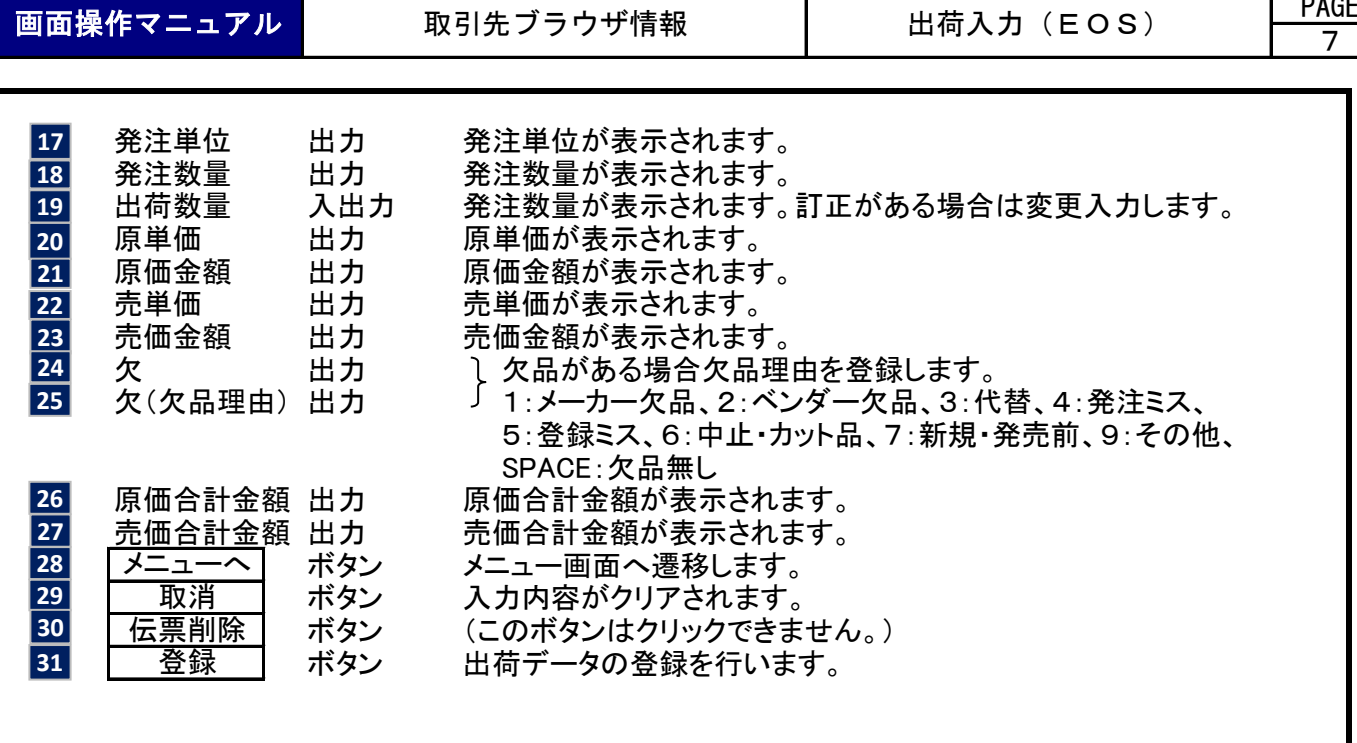

【概要説明】

システム発注された伝票データを、条件入力で絞り込んで表示します

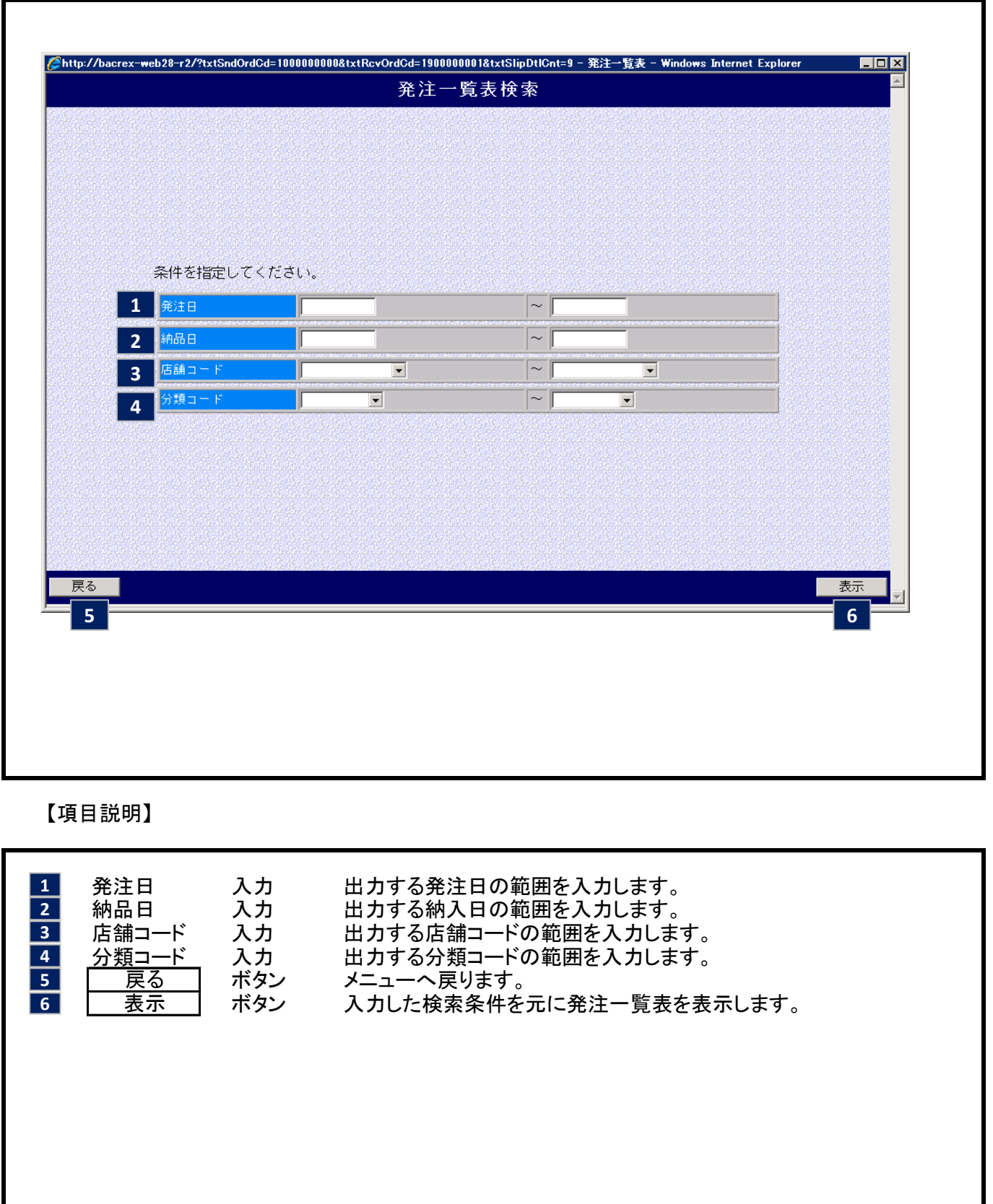

【概要説明】

絞り込み表示したシステム発注の、伝票イメージの表示です。

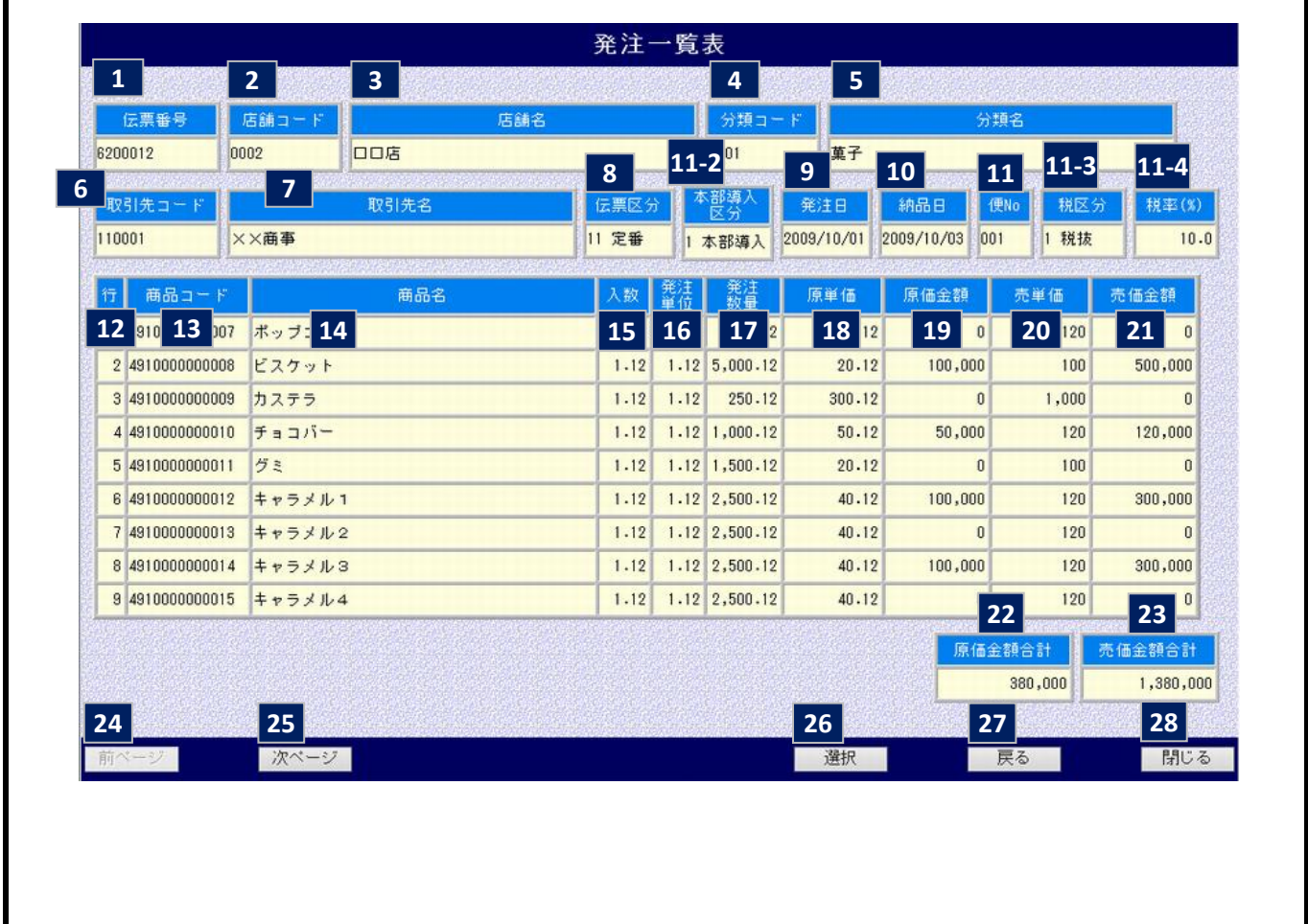

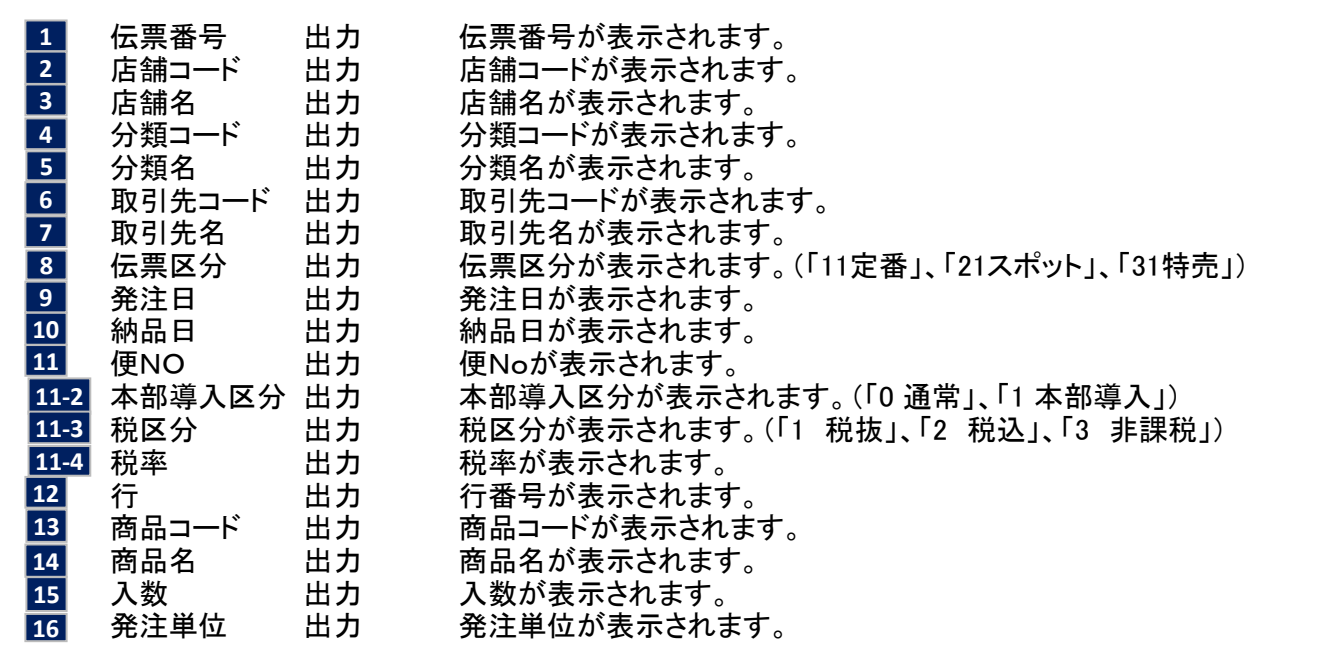

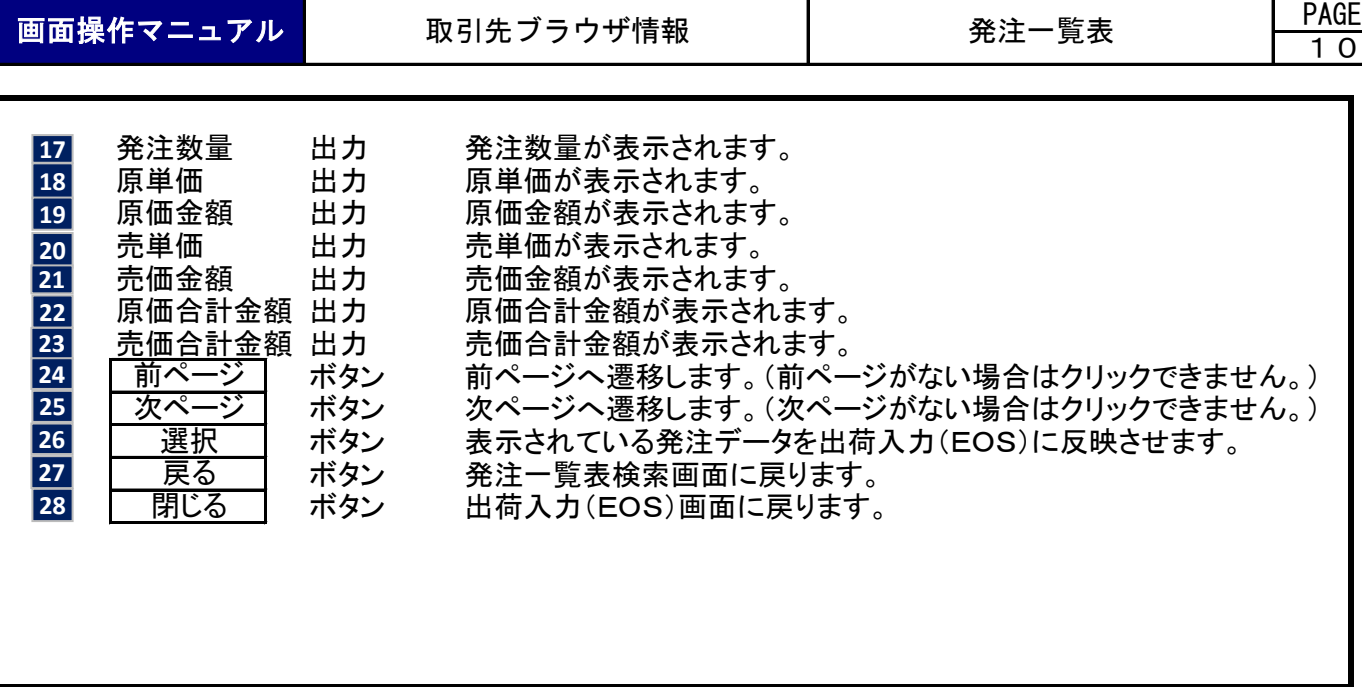

【概要説明】

手書き伝票データの登録を行います。

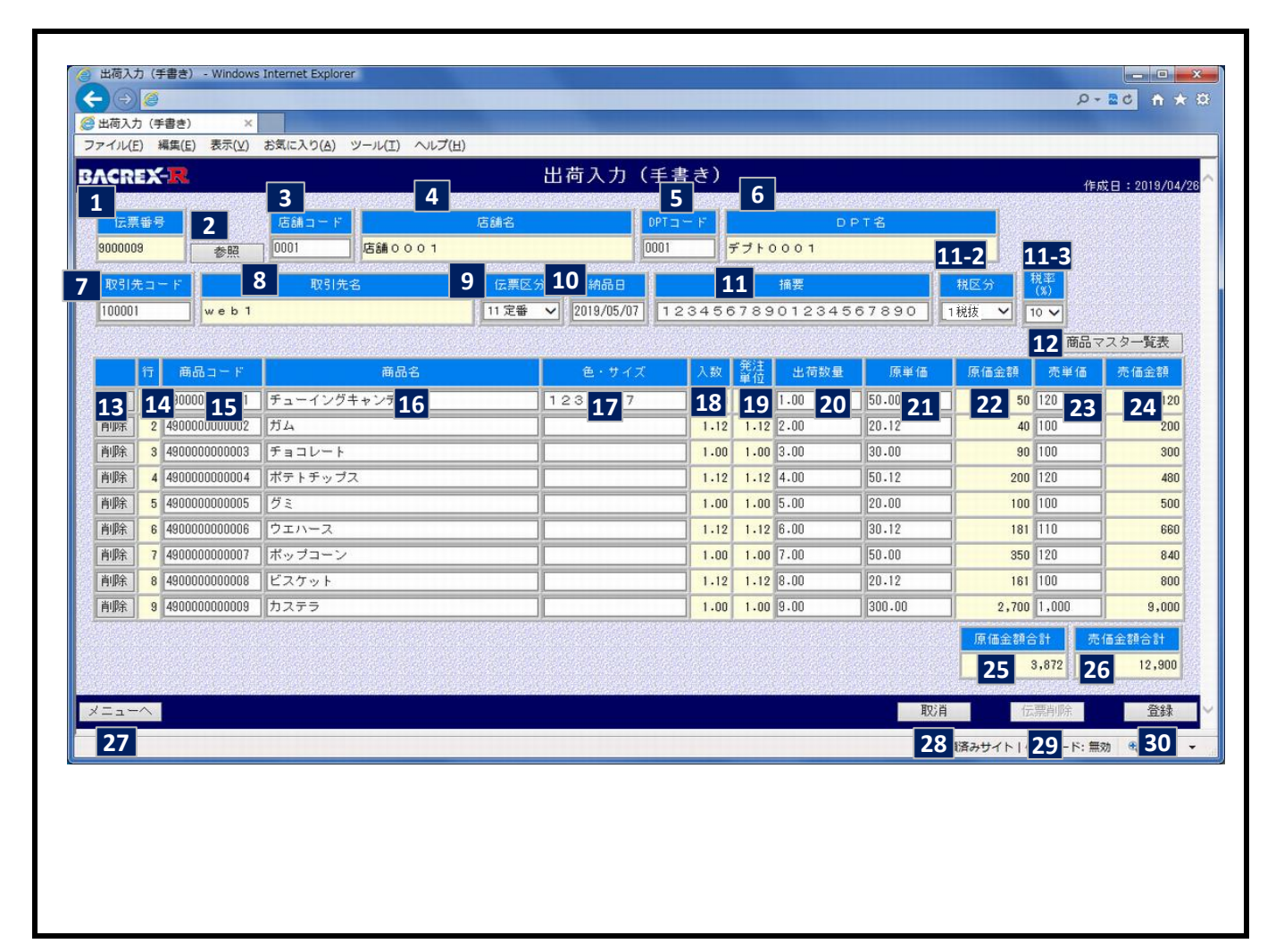

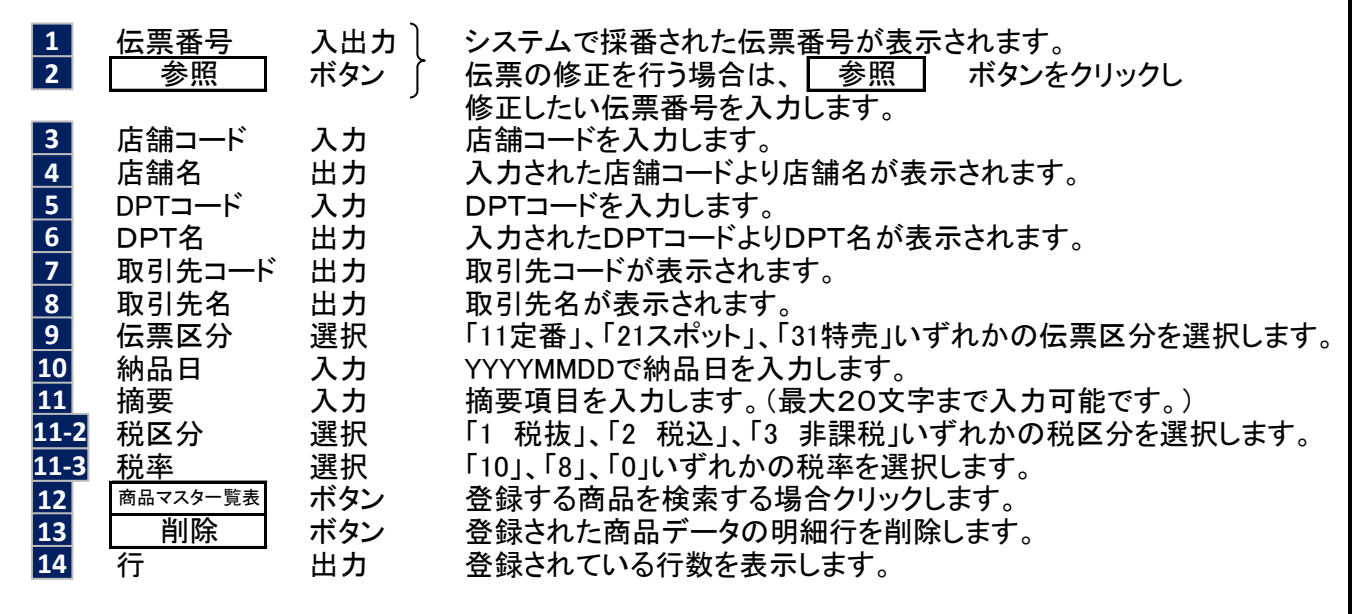

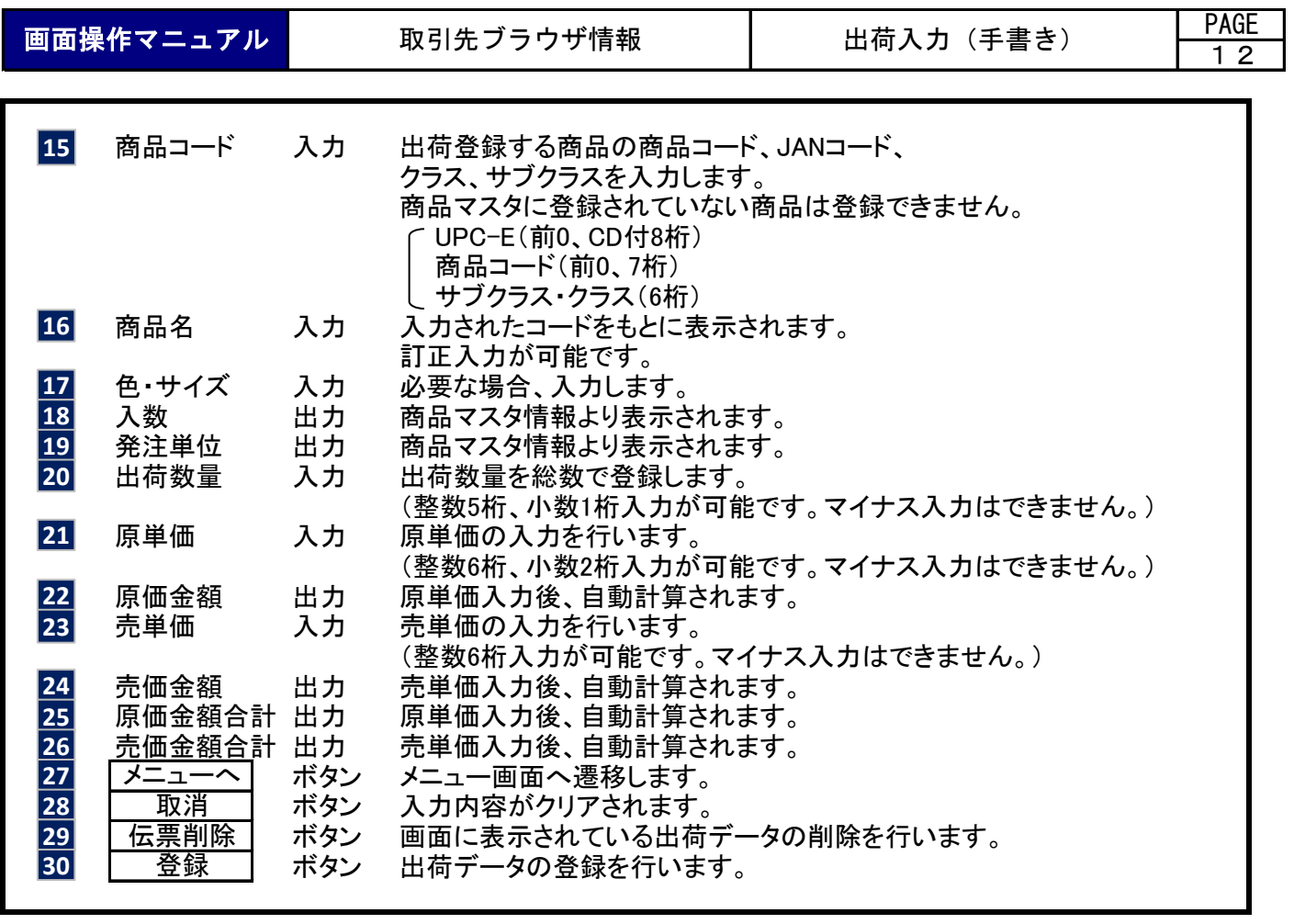

【概要説明】

出荷入力(手書き)する商品の検索を行います。

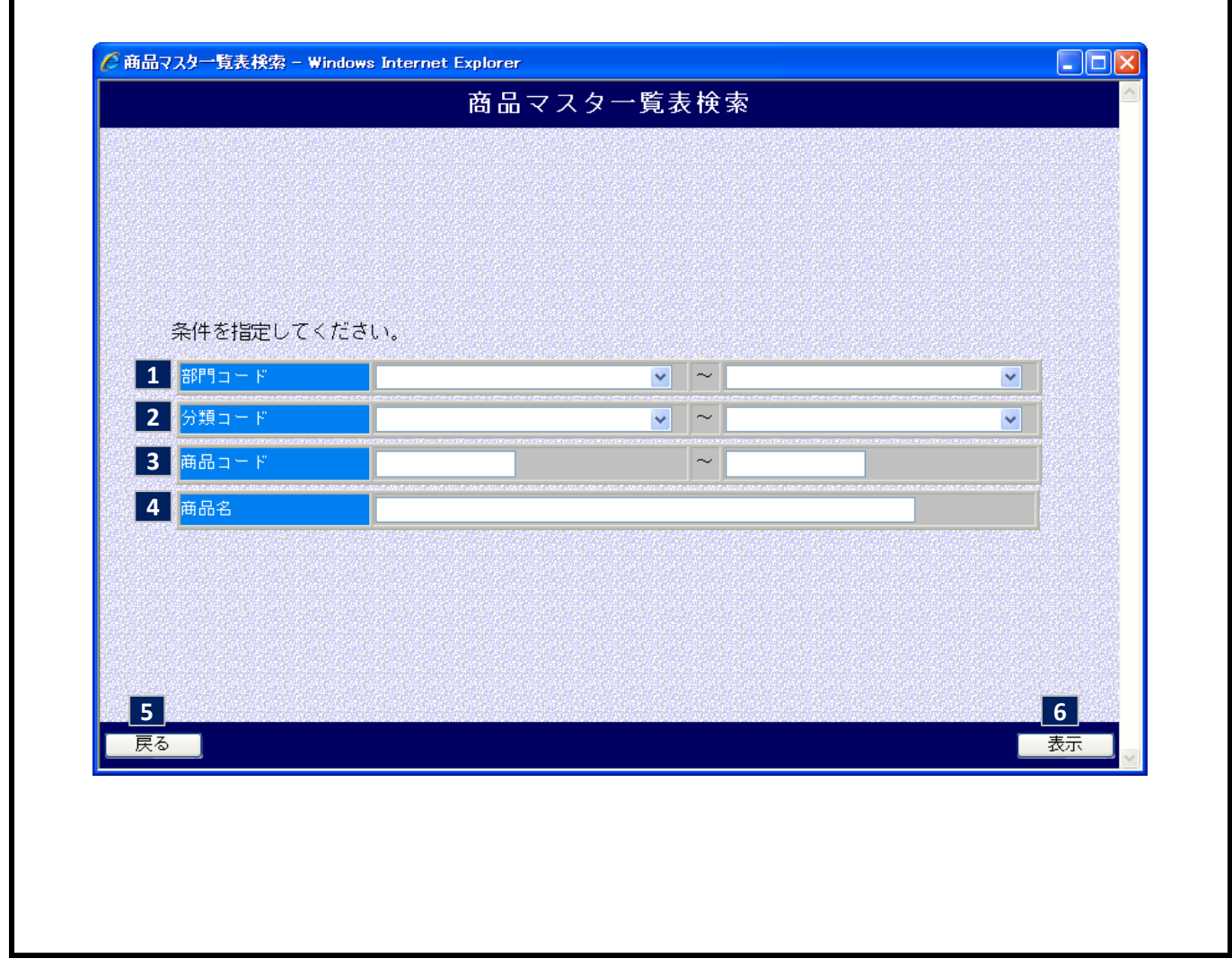

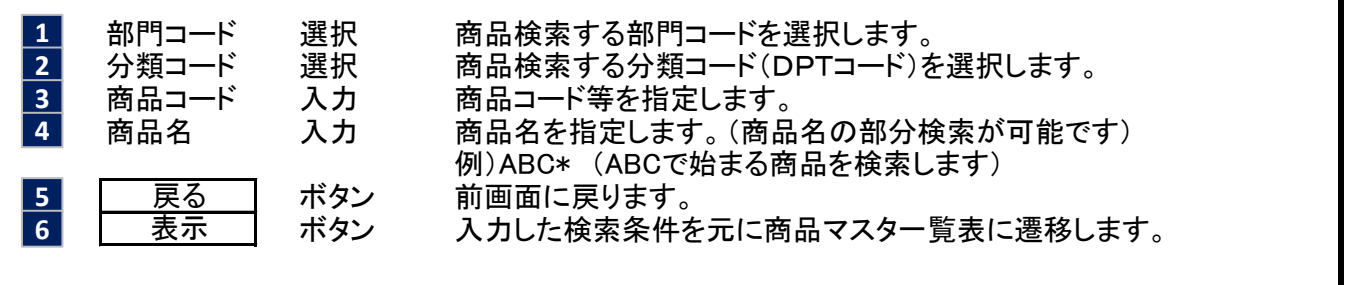

【概要説明】

商品マスタ検索で条件指定された商品の一覧が表示されます。 表示された商品を選択することにより出荷入力に商品が登録されます。

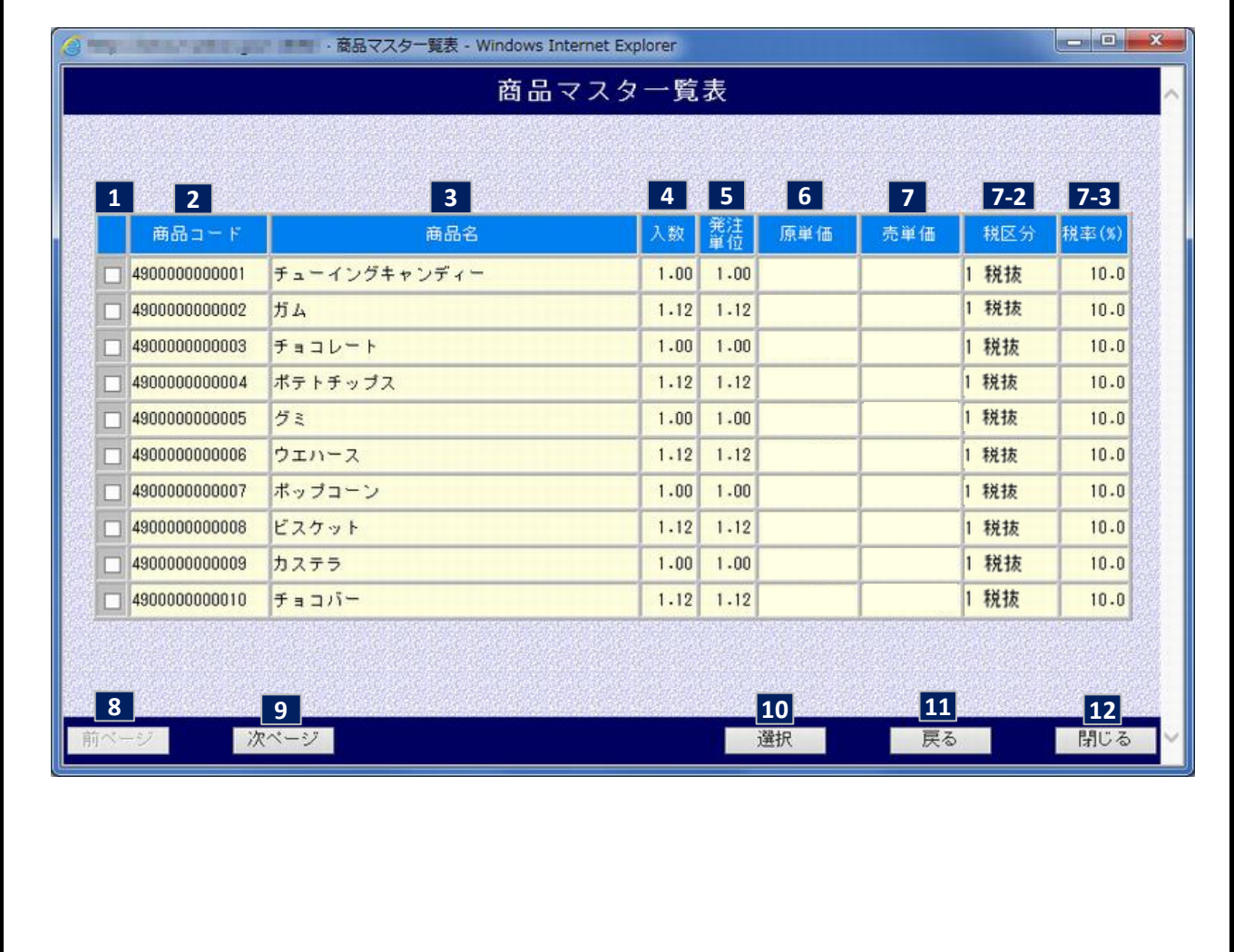

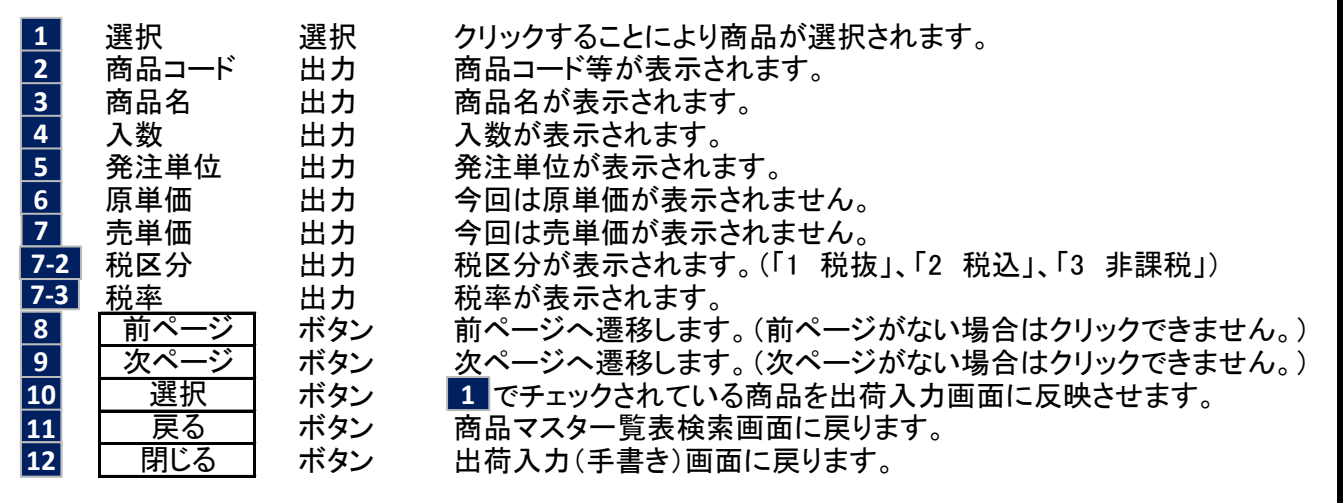

【概要説明】

衣料品の手書き伝票データの登録を行います。

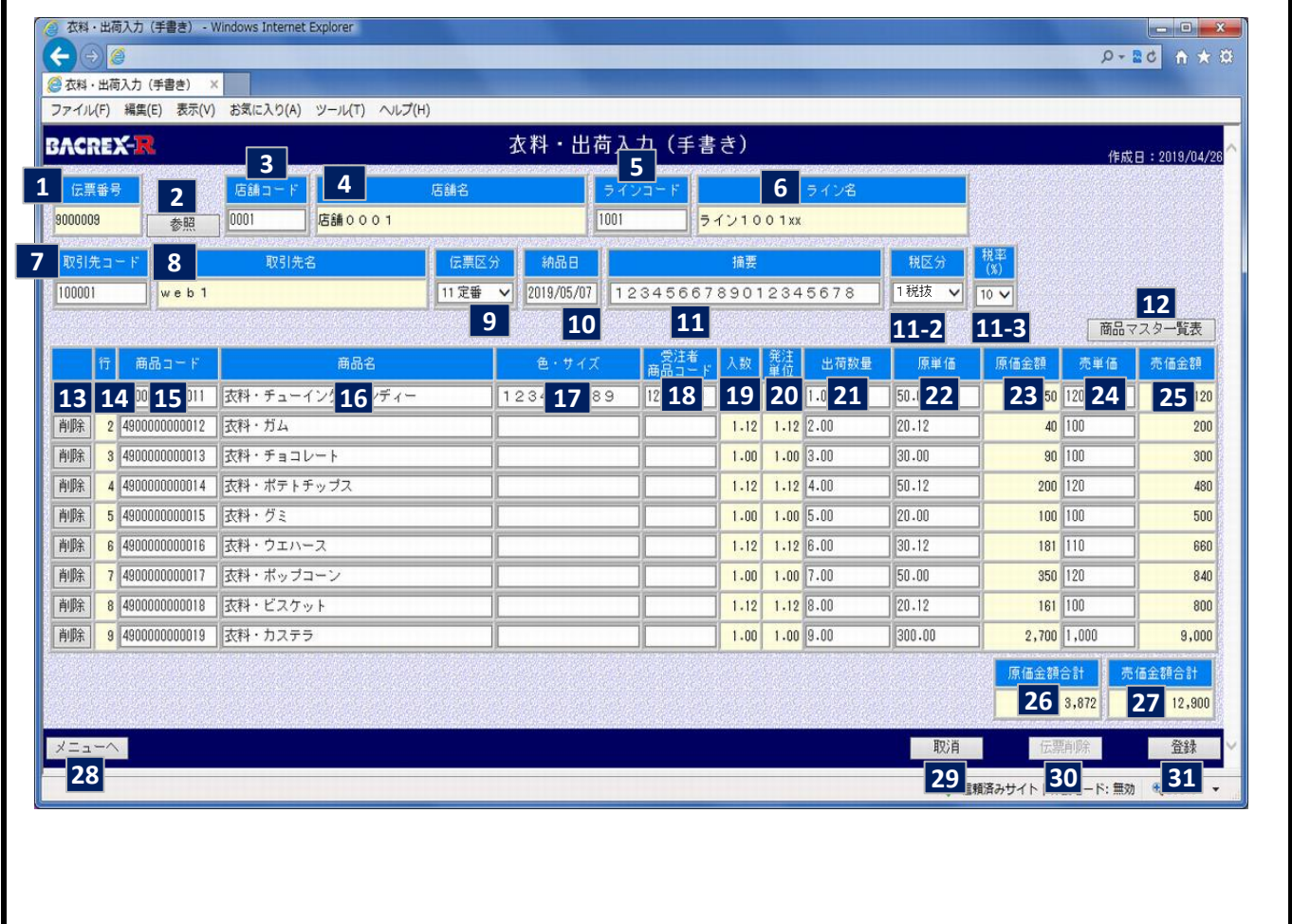

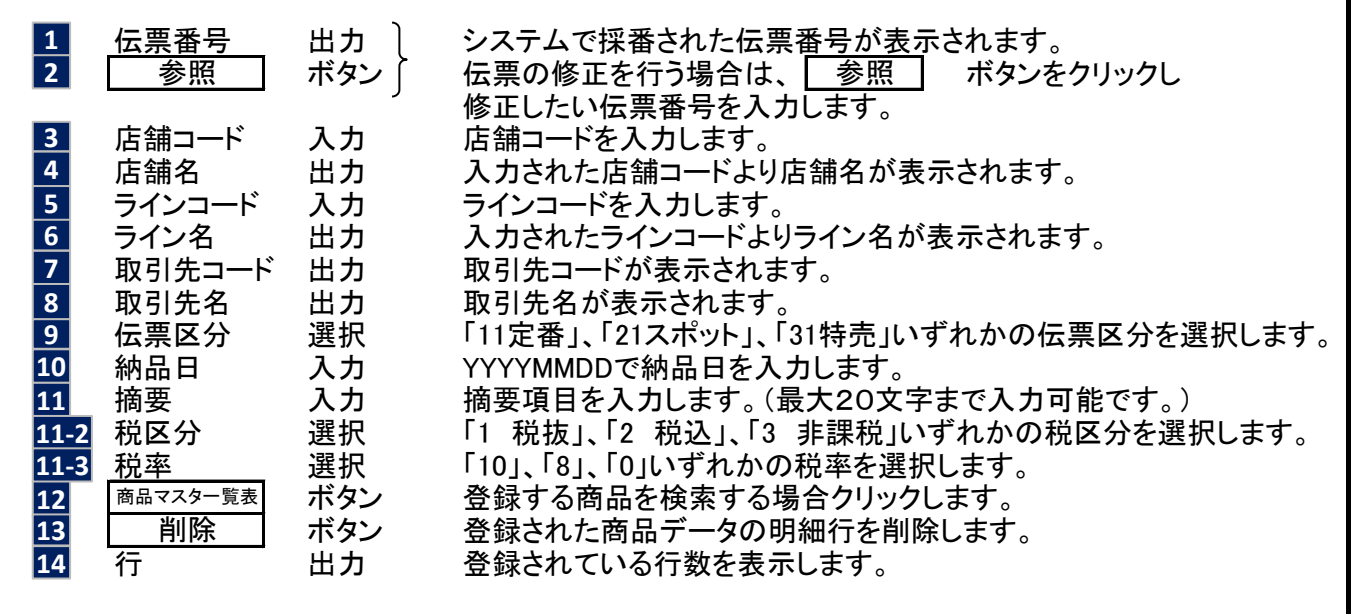

画面操作マニュアル 取引先ブラウザ情報

**衣料・出荷入力** (手書き) PAGE

16

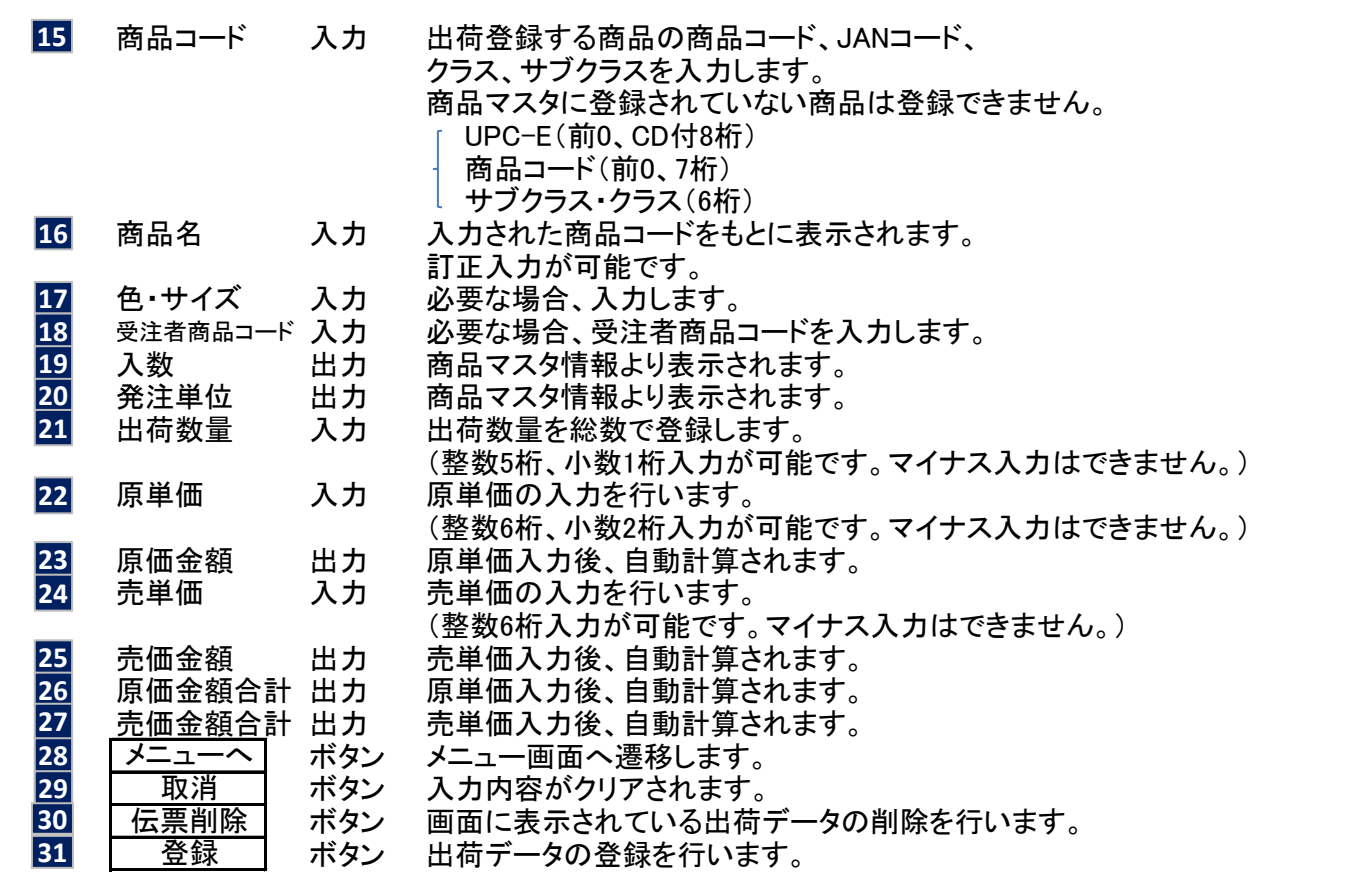

【概要説明】

印刷する出荷一覧表の条件を指定します。

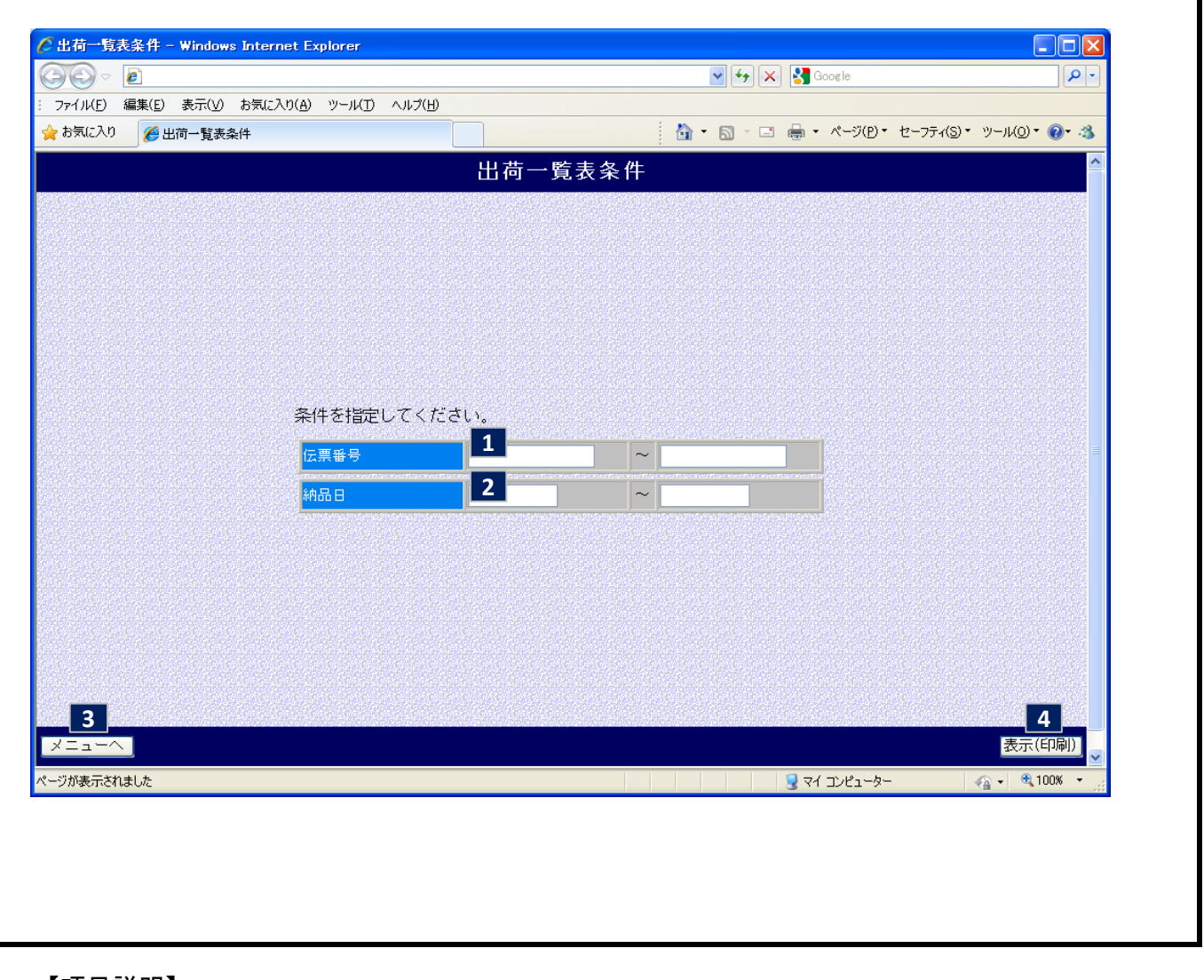

【項目説明】 伝票番号 入力 出力する伝票番号の範囲を入力します。<br><u>納品日 </u>入力 出力する納品日の範囲を入力します。<br><mark>|メニューヘ</mark>| ボタン メニュー画面へ遷移します。 出力する納品日の範囲を入力します。 ボタン メニュー画面へ遷移します。 ボタン 入力した検索条件を元に出荷情報を表示します。 メニューへ 表示(印刷) **1 2 3 4**

【概要説明】

指定された条件の出荷一覧表を表示/印刷する画面です。

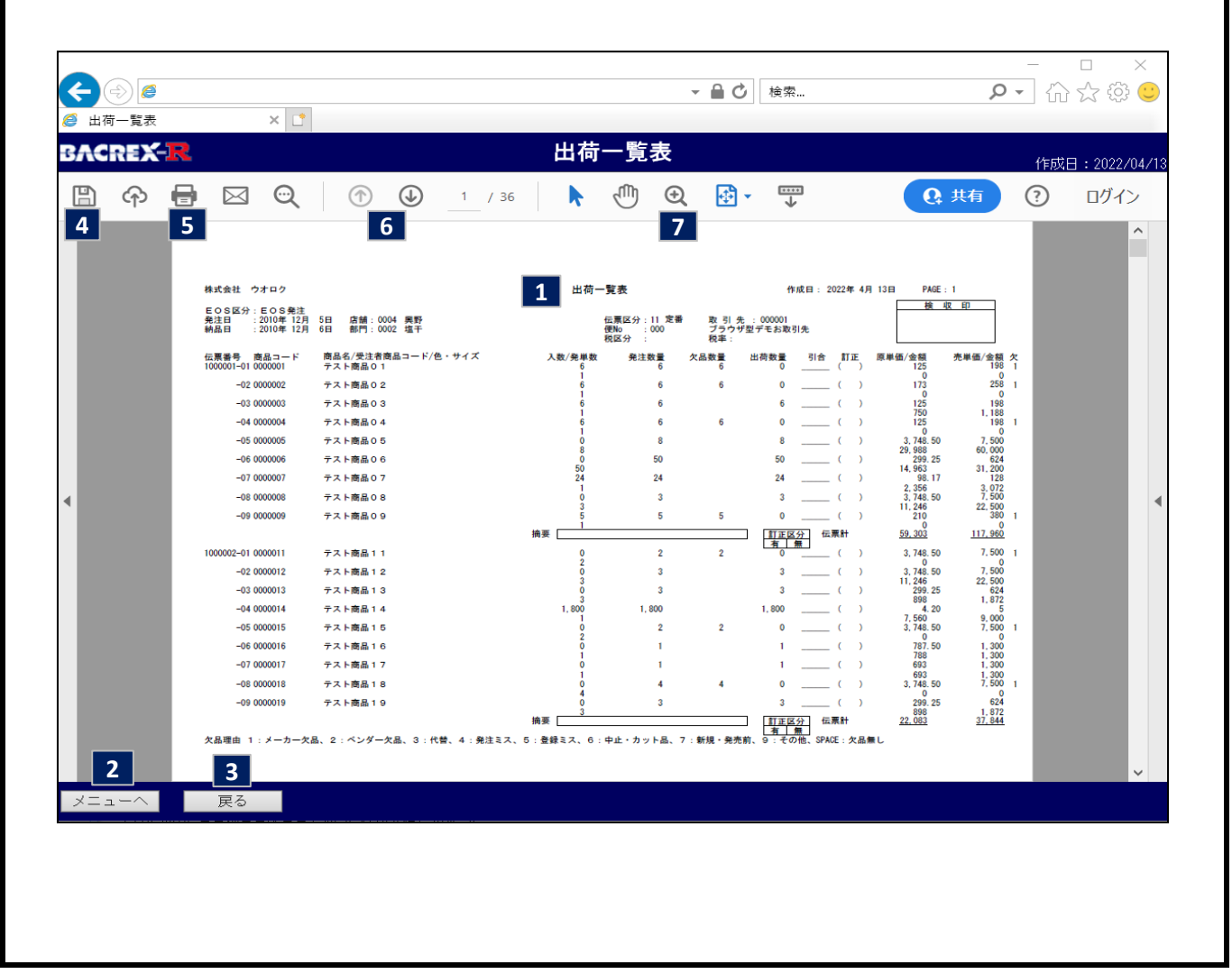

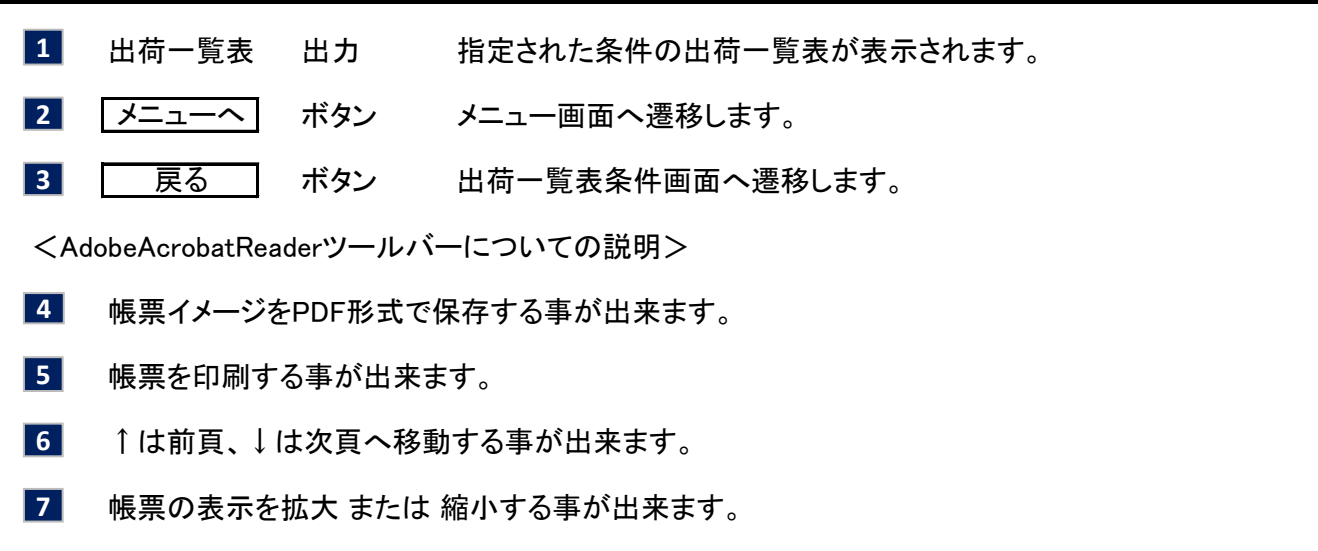

19

【概要説明】

ダウンロードする出荷データの条件を指定します。

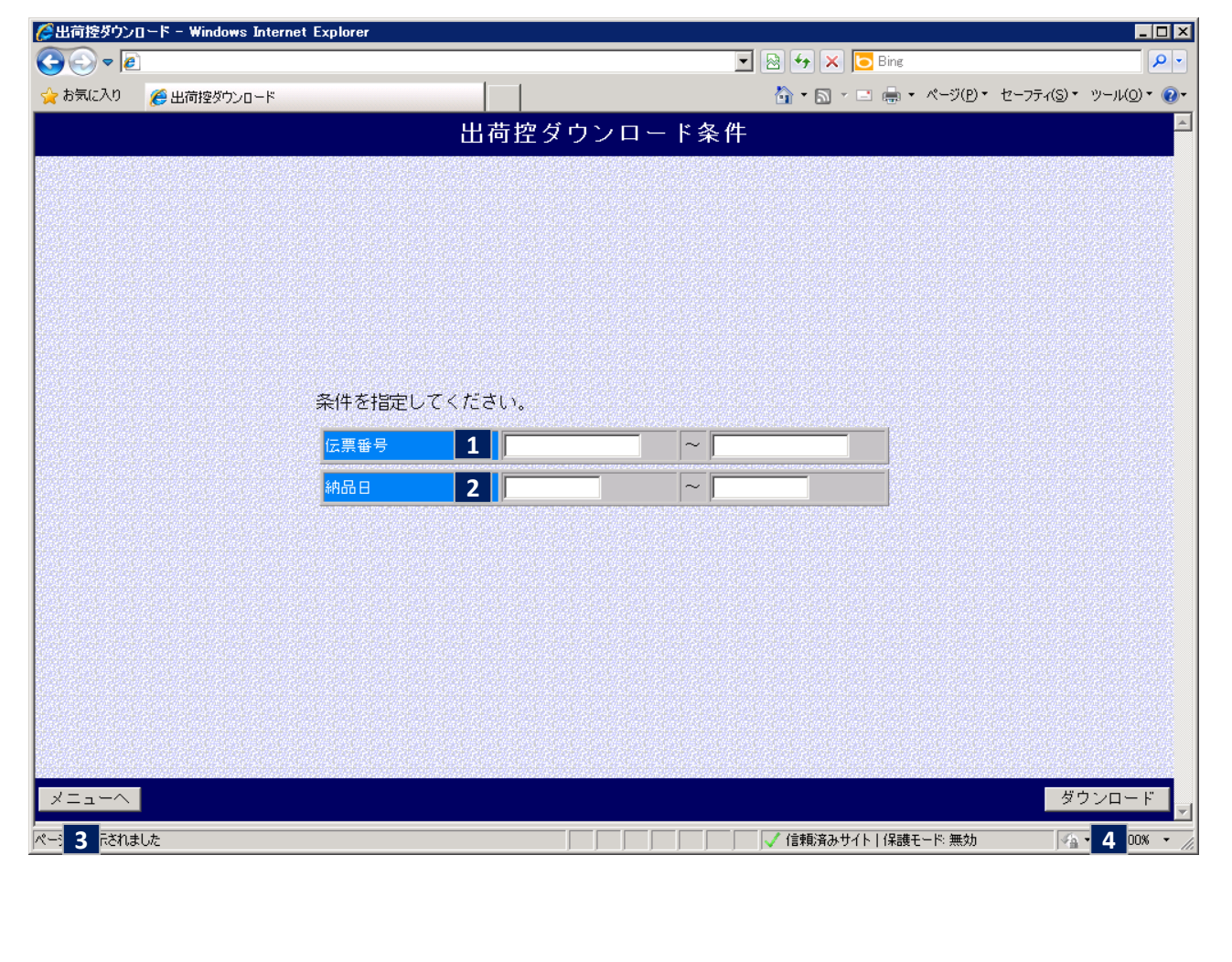

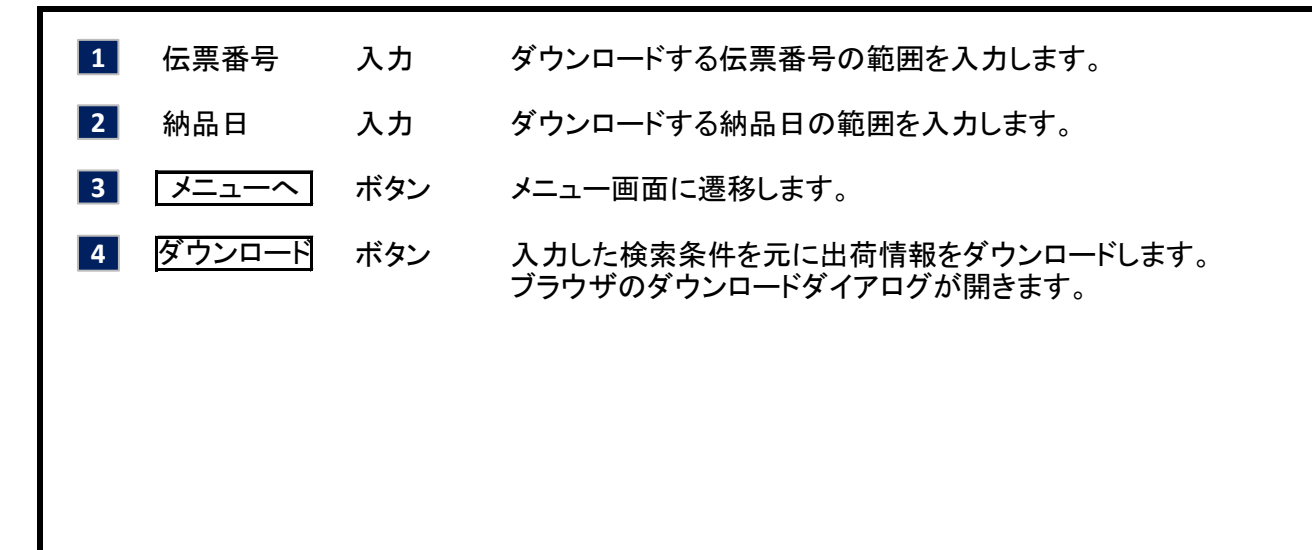

【概要説明】

受領一覧表、返品・値引一覧表を表示/印刷する画面です。

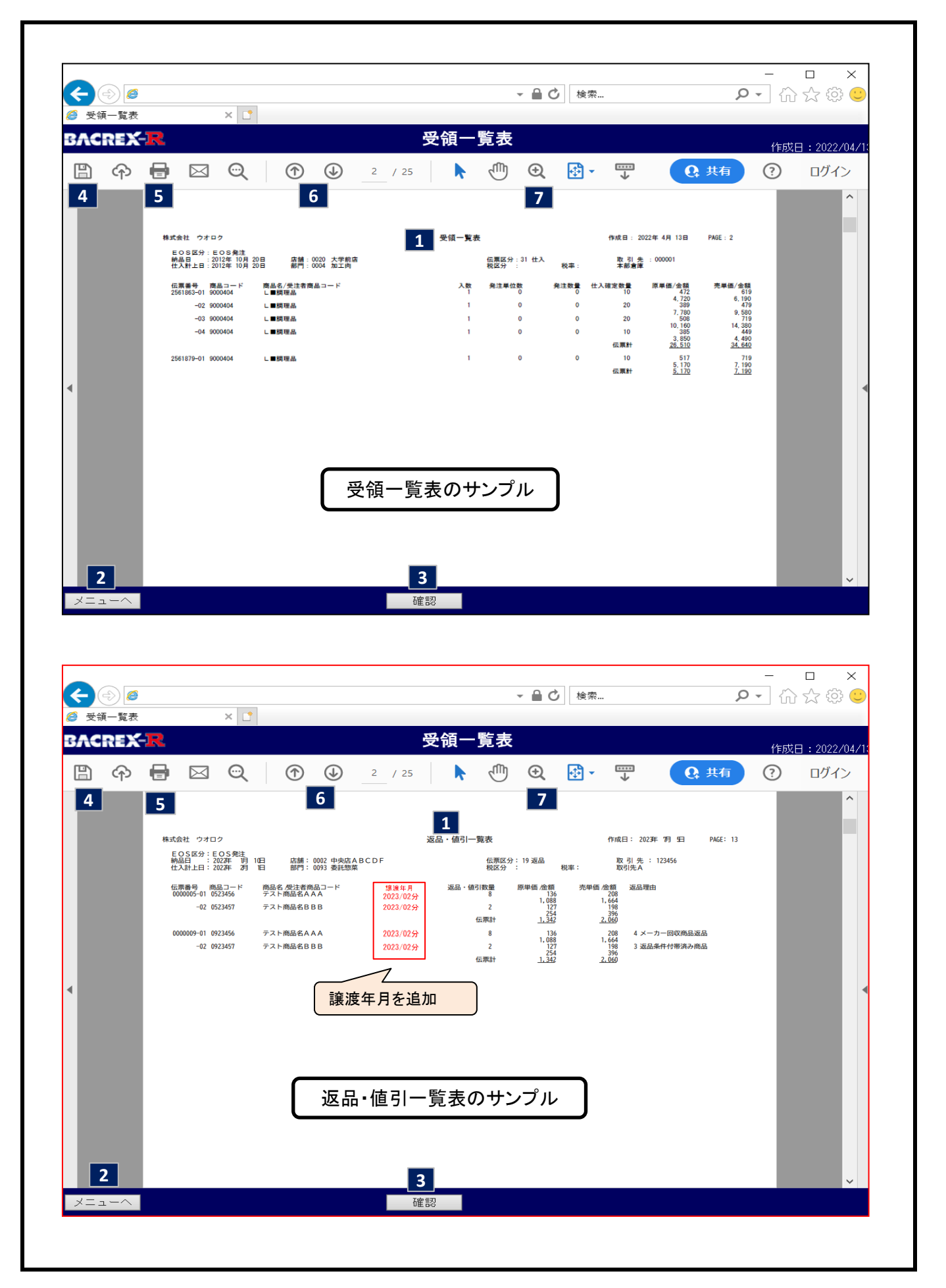

20-1

ı,

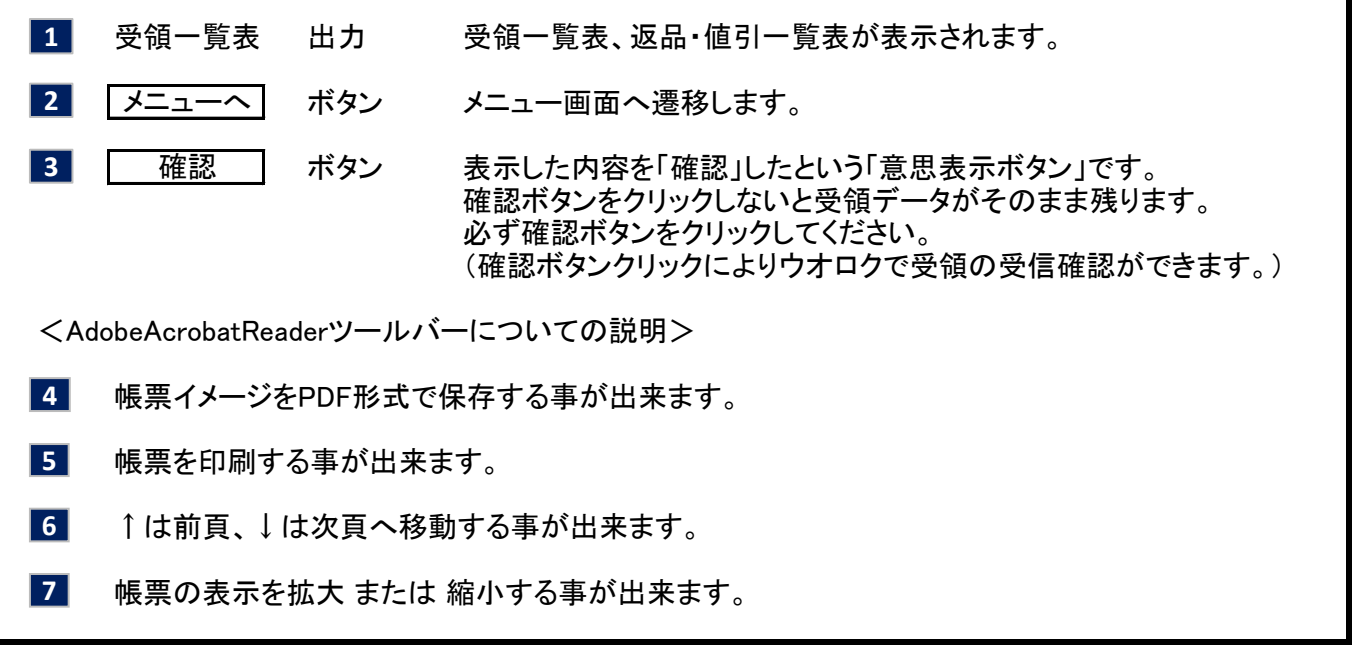

21

【概要説明】

支払案内書を表示/印刷/保存(PDF形式)する画面です。

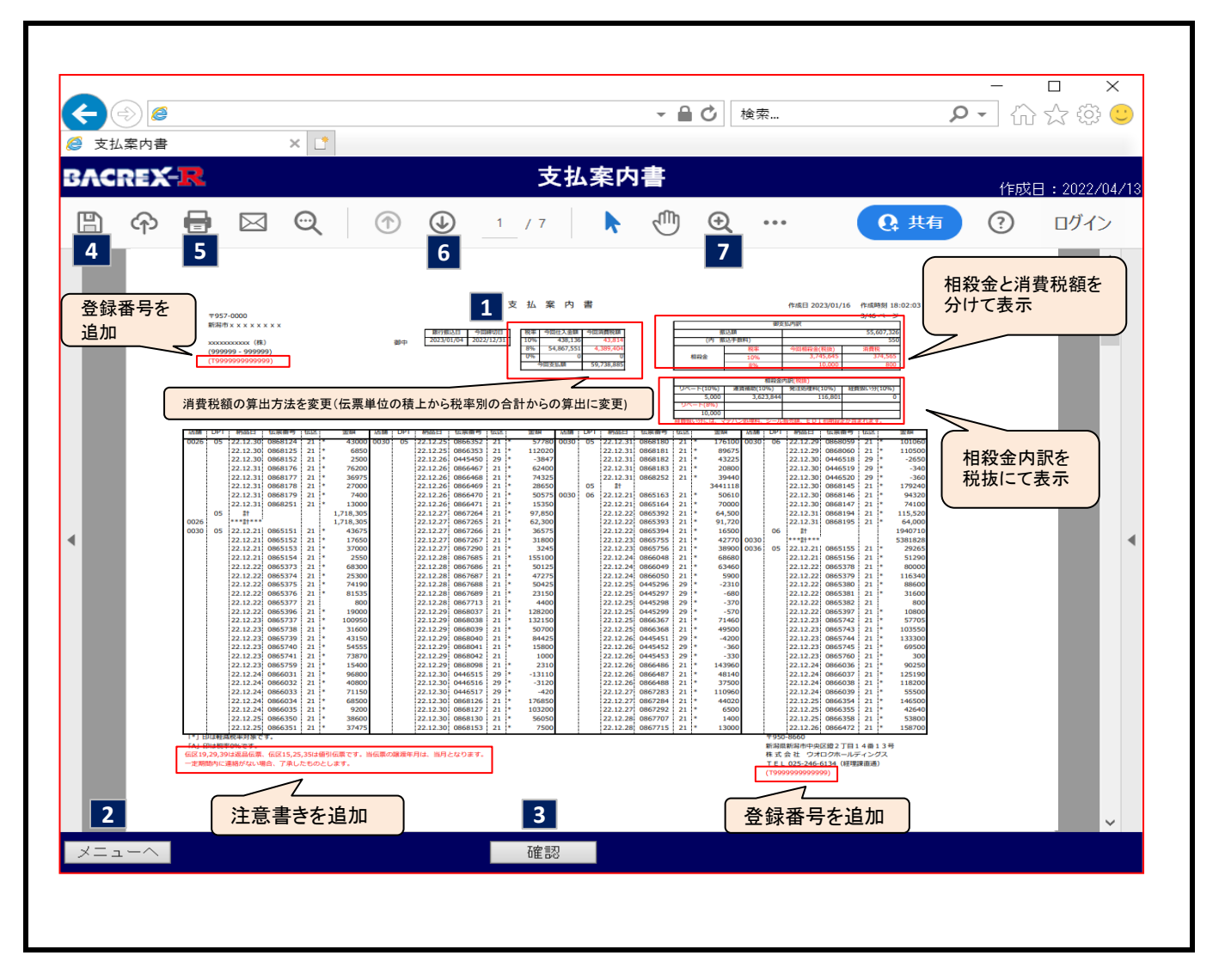

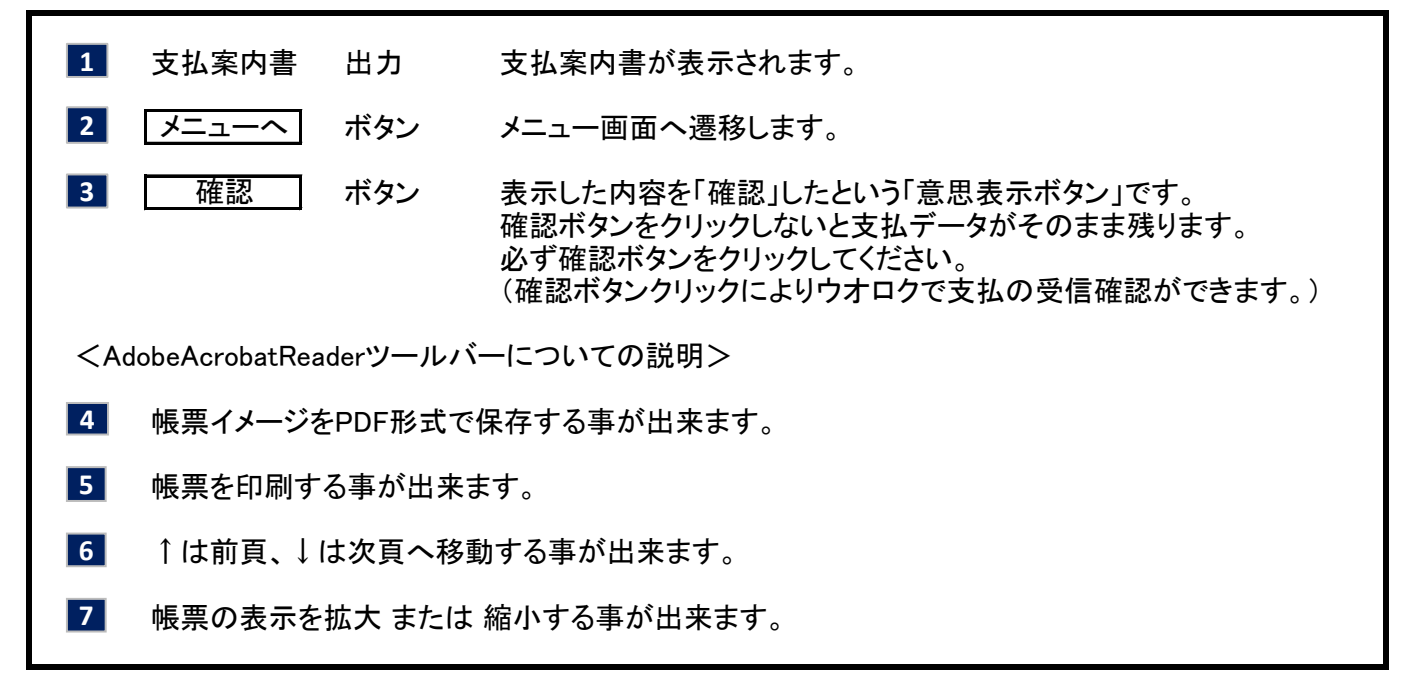

22

【概要説明】

発注予定一覧表を表示/印刷する画面です。

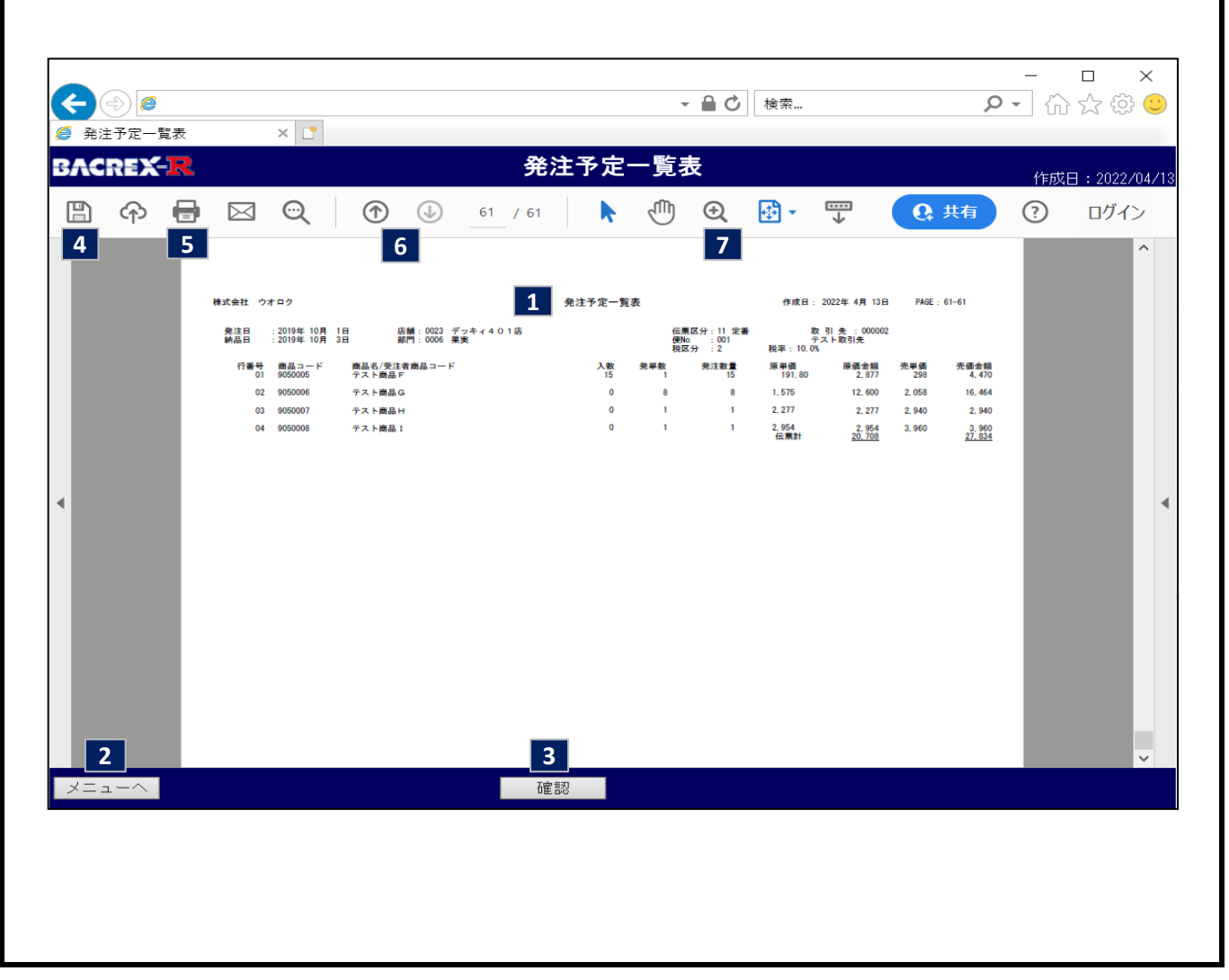

【項目説明】

発注予定一覧表 出力 発注予定一覧表が表示されます。 ボタン メニュー画面へ遷移します。 ボタン 表示した内容を「確認」したという「意思表示ボタン」です。 確認ボタンをクリックしないと発注予定データがそのまま残ります。 必ず確認ボタンをクリックしてください。 (確認ボタンクリックによりウオロクで発注予定の受信確認ができます。) <AdobeAcrobatReaderツールバーについての説明> 帳票イメージをPDF形式で保存する事が出来ます。 帳票を印刷する事が出来ます。 ↑は前頁、↓は次頁へ移動する事が出来ます。 帳票の表示を拡大 または 縮小する事が出来ます。 確認 メニューへ **1 2 3 4 5 6 7**